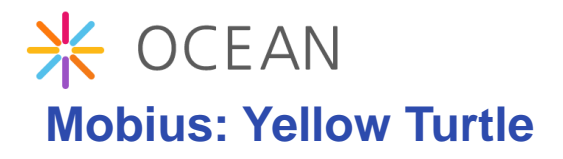

Software Version: 2.3.4

## **Installation Guide v2.3.4**

Document Release Date: March 2017 Software Release Date: March 2016

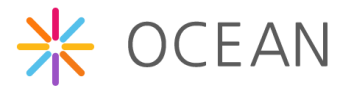

### 저작권 및 면책조항

본 매뉴얼은 기술상의 부정확함 또는 글자상의 오류를 포함하고 있으며, 저자는 여기에 관한 어떠한 책임도 지지 않습니다.

본 매뉴얼의 내용은 정기적으로 변경 또는 추가 될 수 있으며, 그에 따른 변경본은 본 매뉴얼에 "New Edition"의 형태로 순차적으로 추가될 것입니다. 사전 공지 없이 언제든지 본 매뉴얼에 기재된 제품 및 프로그램을 변경 또는 수정할 수 있습니다.

Mobius 서버 플랫폼 소스코드는 하기의 라이선스 정책에 따라 배포됩니다.

- OCEAN 기반 오픈 소스코드는 3-clause BSD-style 라이센스를 기반으로 배포한다. 3-clause BSD-style 라이센스에 따라, 소스코드 파일에 저작권 헤더를 유지하는 동안 OCEAN 기반 오픈 소스 코드는 상업용 또는 비상업용 시스템에 자유롭게 사용할 수 있다.
- OCEAN 기반 오픈 소스 라이센스는 개발된 소스코드를 다른 사람과 공유하는 것 을 요구하지는 않는다. OCEAN기반 오픈 소스를 활용하여 개발한 소스코드는 개 발자의 것이고 누구와 공유할 의무는 없다.
- 누구나 OCEAN의 오픈 소스 발전에 공헌할 수 있다. 그러나, 개발된 소스코드가 OCEAN에 공헌되기를 원한다면 이 코드는 OCEAN의 라이센스 정책을 따르도록 요구된다.

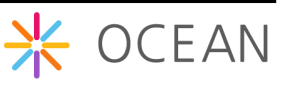

Copyright (c) 2016, OCEAN All rights reserved.

Redistribution and use in source and binary forms, with or without modification, are permitted provided that the following conditions are met:

- 1. Redistributions of source code must retain the above copyright notice, this list of conditions and the following disclaimer.
- 2. Redistributions in binary form must reproduce the above copyright notice, this list of conditions and the following disclaimer in the documentation and/or other materials provided with the distribution.
- 3. The name of the author may not be used to endorse or promote products derived from this software without specific prior written permission.

THIS SOFTWARE IS PROVIDED BY THE AUTHOR ``AS IS'' AND ANY EXPRESS OR IMPLIED WARRANTIES, INCLUDING, BUT NOT LIMITED TO, THE IMPLIED WARRANTIES OF MERCHANTABILITY AND FITNESS FOR A PARTICULAR PURPOSE ARE DISCLAIMED. IN NO EVENT SHALL THE AUTHOR BE LIABLE FOR ANY DIRECT, INDIRECT, INCIDENTAL, SPECIAL, EXEMPLARY, OR CONSEQUENTIAL DAMAGES (INCLUDING, BUT NOT LIMITED TO, PROCUREMENT OF SUBSTITUTE GOODS OR SERVICES; LOSS OF USE, DATA, OR PROFITS; OR BUSINESS INTERRUPTION) HOWEVER CAUSED AND ON ANY THEORY OF LIABILITY, WHETHER IN CONTRACT, STRICT LIABILITY, OR TORT (INCLUDING NEGLIGENCE OR OTHERWISE) ARISING IN ANY WAY OUT OF THE USE OF THIS SOFTWARE, EVEN IF ADVISED OF THE POSSIBILITY OF SUCH DAMAGE.

## 내 용

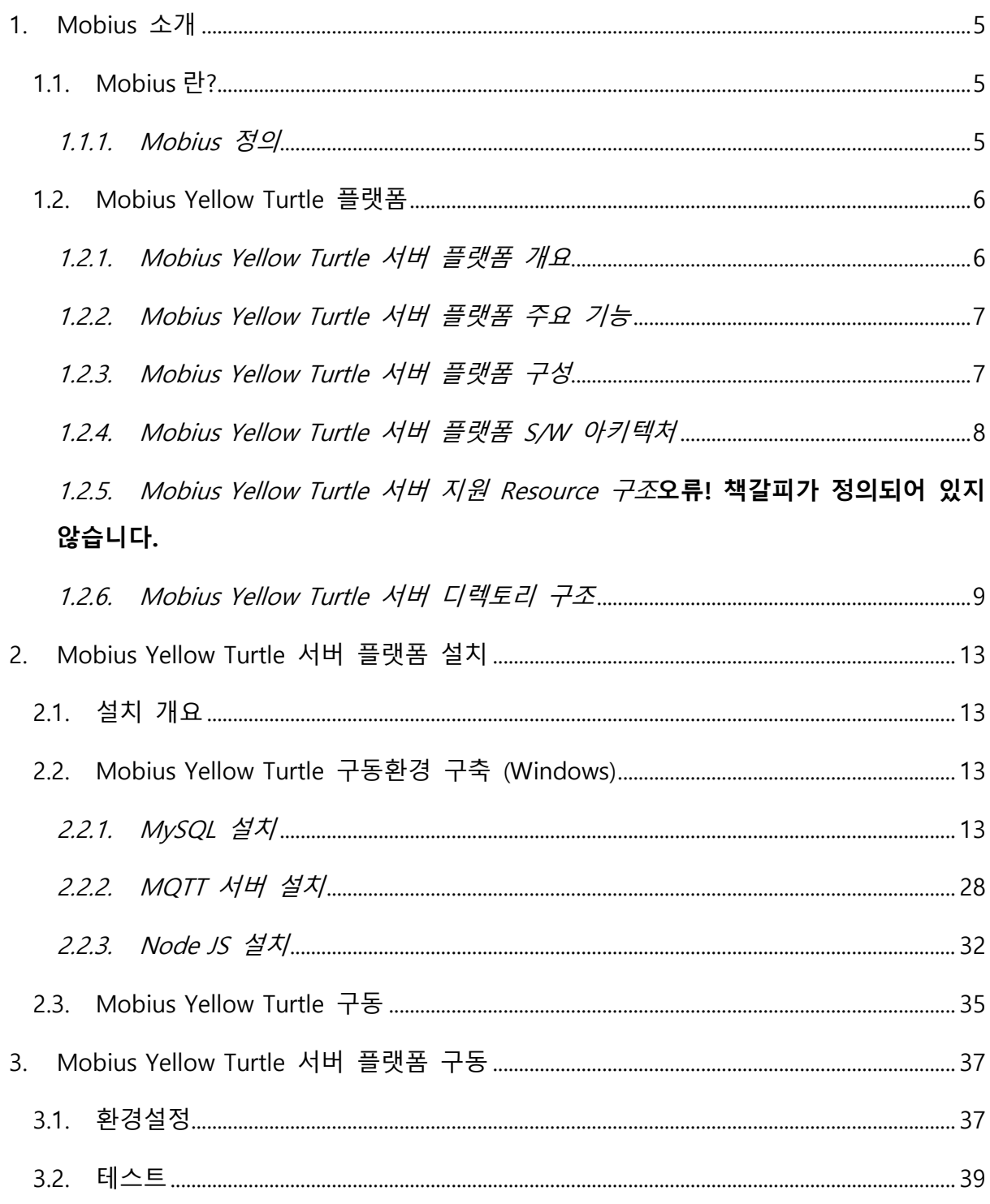

## <span id="page-4-0"></span>1.Mobius 소개

### <span id="page-4-1"></span>1.1. Mobius란?

### <span id="page-4-2"></span>1.1.1. Mobius 정의

Mobius 플랫폼은 oneM2M 국제 표준을 기반으로 IoT(Internet of Things) 서비스 제공을 위해 다양한 IoT Device 정보를 관리하고, 이들 IoT Device의 접근 제어, 인증, 사용자 관 리, 복수의 IoT 서비스 조합을 제공하여 어플리케이션을 통해 서비스하기 위한 플랫폼이 다.

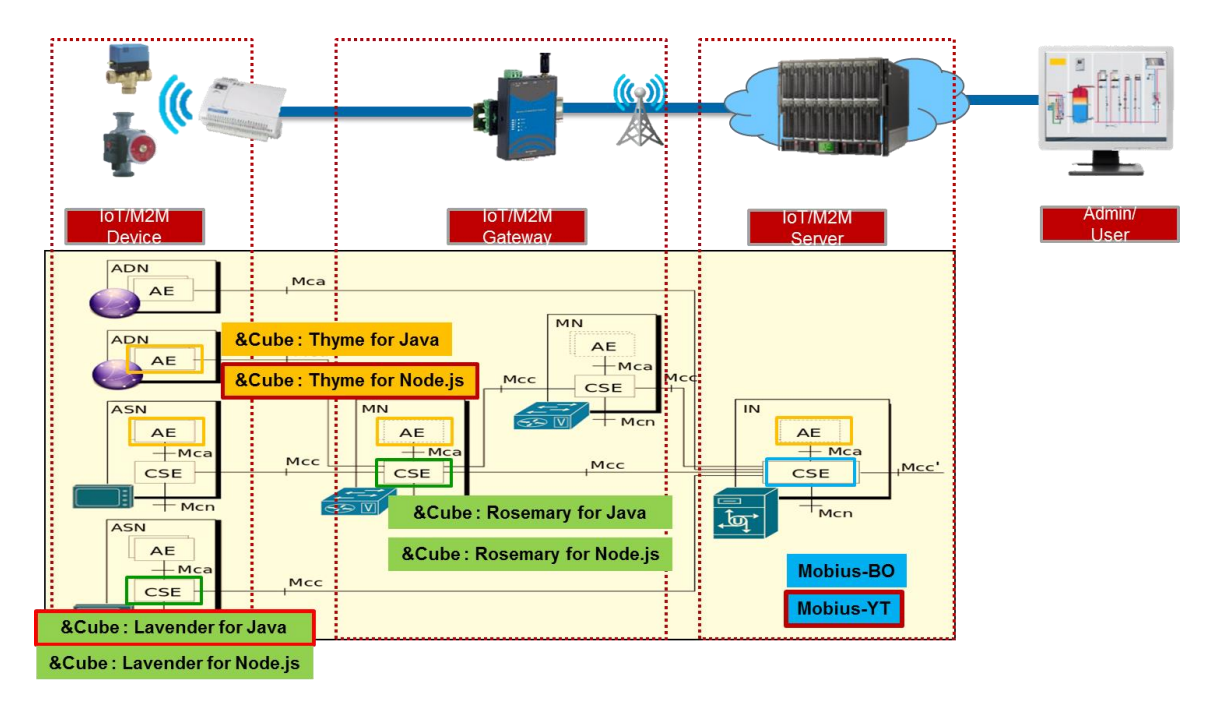

Figure 1 oneM2M 기반 Mobius 플랫폼 개념도

Mobius 플랫폼은 IoT 디바이스와 연동하기 위해 다음 그림과 같이 REST API (http, mqtt, coap)를 통해 연동된다.

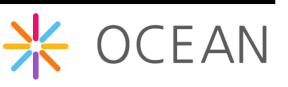

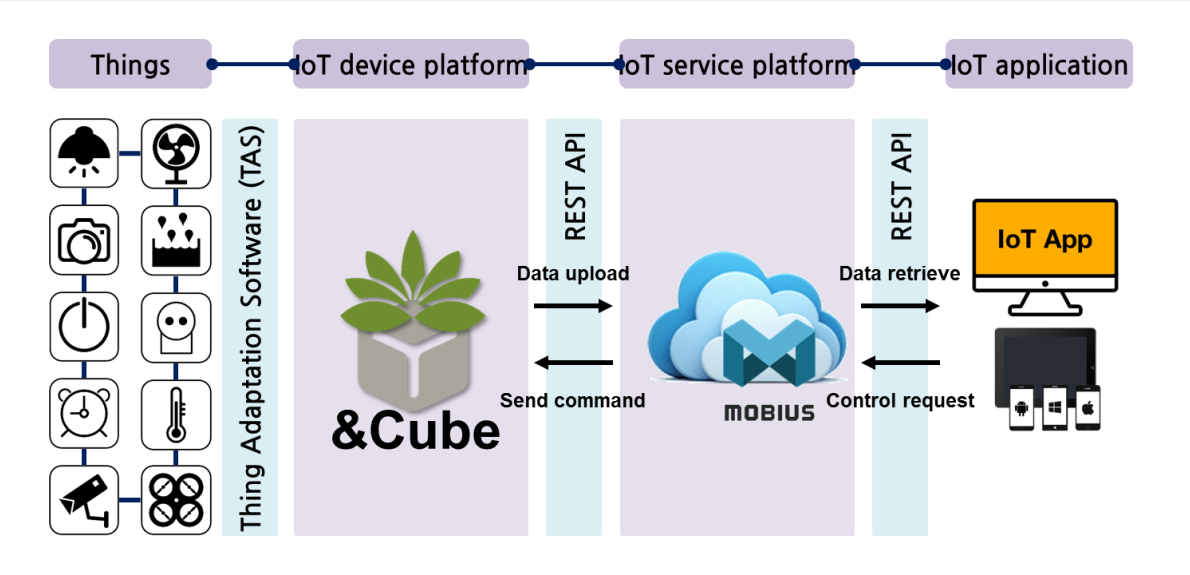

Figure 2 Mobius 와 IoT 디바이스 연동

Mobius 플랫폼은 리소스를 생성하면 자동으로 해당 리소스를 접근할 수 있는 API가 자 동으로 생성되며 이를 위한 인터페이스로OPEN API를 제공한다.

### <span id="page-5-0"></span>1.2. Mobius Yellow Turtle 플랫폼

### <span id="page-5-1"></span>1.2.1. Mobius Yellow Turtle 서버 플랫폼 개요

Mobius Platform은 물리적 기반인 통신 수단을 사용하여 인터넷에 연결된 사물들이 원 활하게 작동하도록 관리하고 사물들의 데이터를 저장하는 서버 소프트웨어 플랫폼으로 일종의 미들웨어라고 말할 수 있다. 이처럼 Mobius Server Platform은 디바이스와 어플리 케이션의 통신 연결을 쉽고 편리하게 하며, 개방형 개발 환경에서 누구든지 IoT 서비스 를 만들어 내고 사용할 수 있는 생태계를 구축한다.

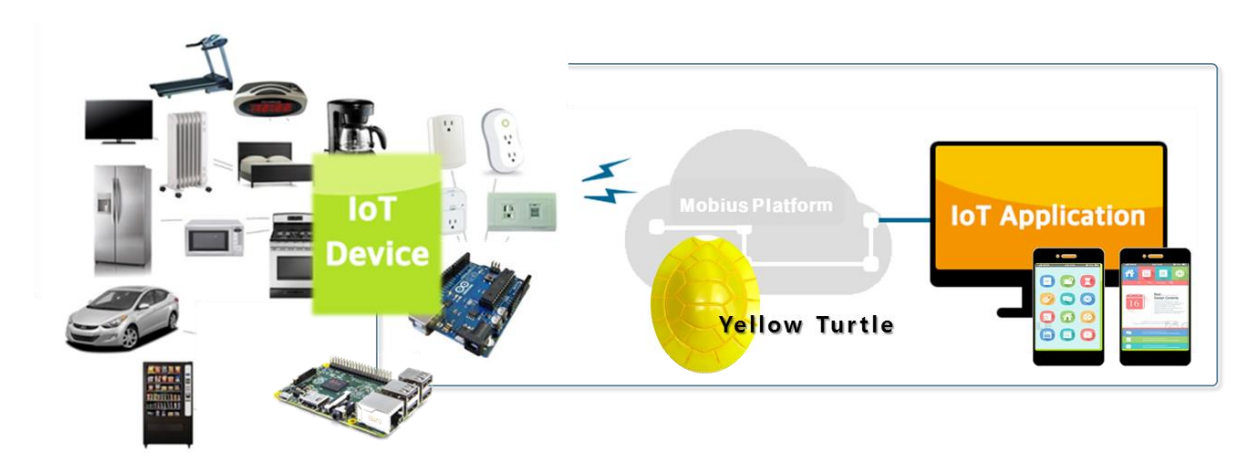

Figure 3 Mobius Platform 개요

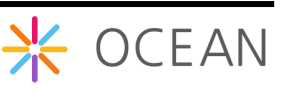

이러한 Mobius를 구현하기 위해 Mobius Yellow Turtle은 node js 를 사용하여 개발된 Mobius 서버 플랫폼이다. 이전에 개발된 Java Spring Framework 버전은 Blue Octopus 라고 한다. 현재 Blue Octopus 버전은 업데이트가 중단된 상태이다.

Mobius Yellow Turtle은 node js의 express framework을 사용하지 않고 express 모듈을 사용하여 개발되었고, http, xml 등 다양한 node js 모듈을 사용하고 있다.

Mobius Platform은 oneM2M 표준을 준수하여 Http, MQTT, COAP 프로토콜과 Open API 를 제공한다. 계층적인 리소스 구조를 가지고 있으며, 기본적으로 Http RESTful 방식을 제공합니다. 현재 공개된 Mobius Yellow Turtle 버전 Http, MQTT, COAP 프로토콜을 지원 한다. Mobius Yellow Turtle Platform은 Http Open API를 위한 Http 서버와 MQTT 지원을 위한 MQTT 서버, COAP을 위한 COAP 서버로 구성되어 있으며, 리소스 저장을 위한 DB 는 MySQL DBMS를 사용한다.

### <span id="page-6-0"></span>1.2.2. Mobius Yellow Turtle 서버 플랫폼 주요 기능

Mobius Yellow Turtle Platform은 디바이스와 어플리케이션을 연결하는 중간 매개체로써 디바이스는 서버 플랫폼으로 데이터를 전송하고, 플랫폼은 데이터를 저장한다. 어플리케 이션은 Open API를 통해 플랫폼에 저장된 데이터를 조회하고 플랫폼으로 제어 요청을 전송한다. 플랫폼은 설정된 디바이스에 따라 어플리케이션의 제어요청을 다시 디바이스 로 전달한다.

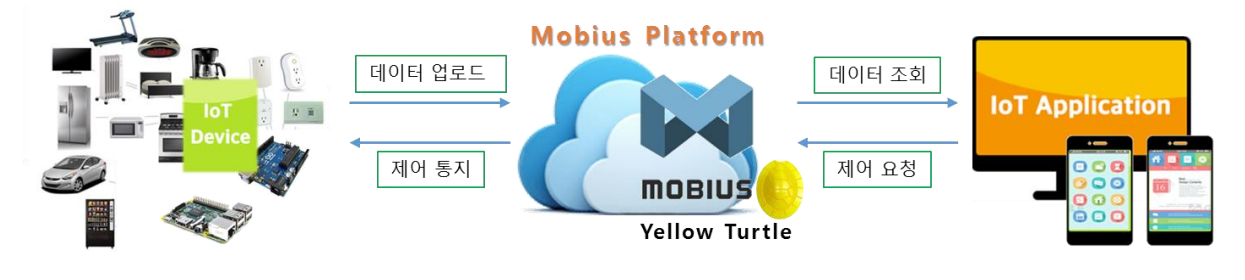

Figure 4 Mobius 서버 플랫폼 주요 기능

### <span id="page-6-1"></span>1.2.3. Mobius Yellow Turtle 서버 플랫폼 구성

Mobius Platform은 디바이스와 어플리케이션을 연결하며, 디바이스는 HTTP, CoAP, MQTT 프로토콜을 지원하며, Application은 HTTP를 지원합니다. Mobius 서버의 DB는 MySQL을 사용하여 구성되어 있습니다.

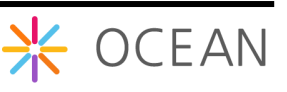

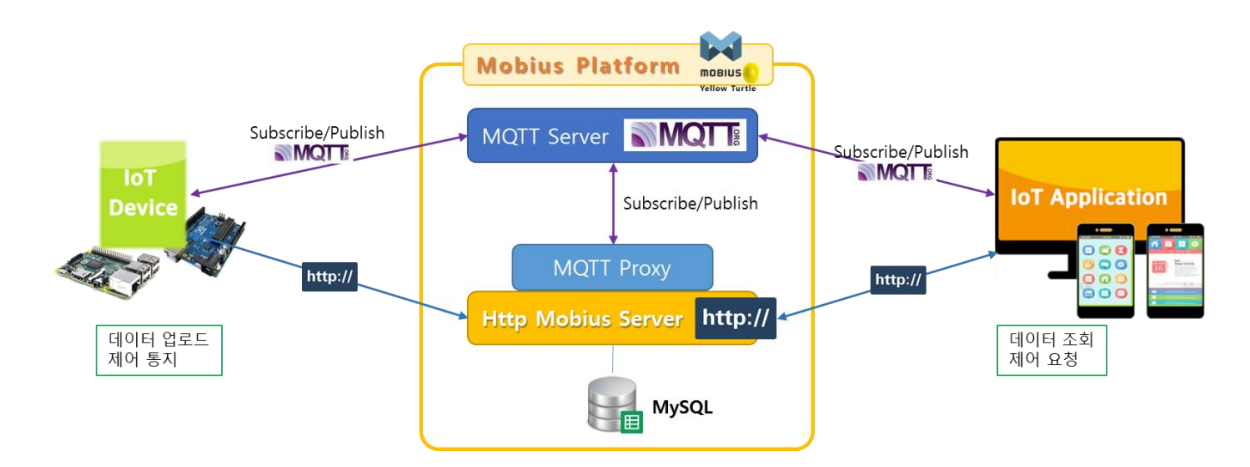

Figure 5 Mobius 서버 플랫폼 시스템 구성

### <span id="page-7-0"></span>1.2.4. Mobius Yellow Turtle 서버 플랫폼 S/W 아키텍처

Mobius 의 Yellow Turtle 버전은 Node JS를 기반으로 Java Script로 개발되었다. DB는 MySQL을 지원하고 있으며 통신 프로토콜은 HTTP, MQTT를 지원한다. 아래는 Mobius Yellow Turtle의 소프트웨어 아키텍처를 나타낸다.

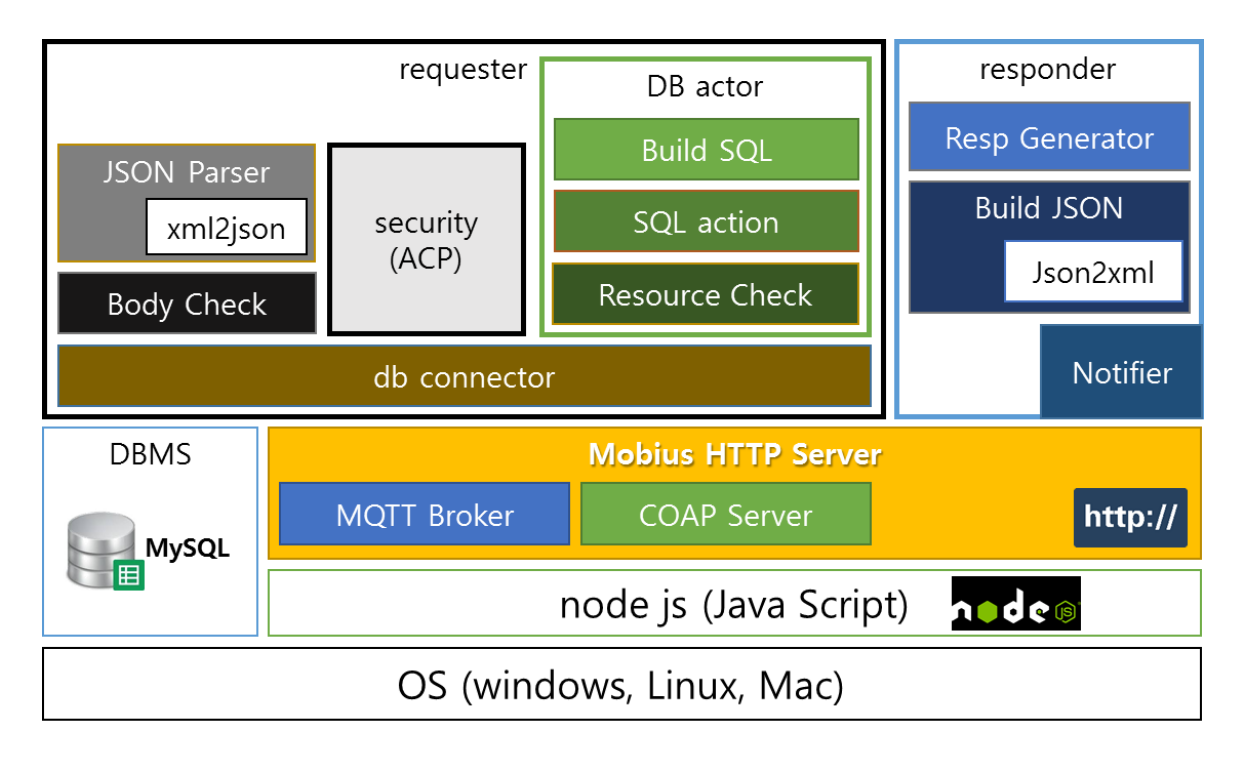

#### Figure 6 Mobius Yellow Turtle S/W 아키텍처

위의 아키텍처는 컴포넌트 개념의 기능 아키텍처를 나타낸다. Mobius Yellow Turtle 플랫 폼은 기본적으로 http 서버를 중심으로 MQTT Broker, COAP Server가 구축된다. 위의 그 림처럼 MQTT의 경우 내부적으로 MQTT → HTTP로 변환하는 proxy를 구현하여 MQTT를 지원하고 있고 COAP도 같은 구조로 구현되어 있다. Mobius-yt는 requester와 responder 크게 두부분으로 구성되고 requester는 DB 엑세스를 위한 컴포넌트를 포함하고 있다. 모 든 HTTP request는 requestor 컴포넌트로 전달되고 parser – actor를 거쳐 실제 데이터베 이스에 데이터를 엑세스 하도록 컨트롤한다. 이에 대한 응답은 responder에 의해 처리된 다.

Mobius Yellow Turtle은 윈도우 파일 탐색기와 같은 트리 형태의 리소스 체계를 가지고 이를 지원하고 있다. 리소스 체계는 파일 탐색기의 폴더를 접근하는 것처럼 각 Resource 는 Resource 를 접근할 수 있는 URI와 그대로 매핑된다. 예를 들어 IN-CSE 밑에, AE 밑 에, container 밑의 데이터를 접근하는 URL은 아래와 같다.

[http://hostname:port/IN-CSE\\_name/AE\\_name/container\\_name/contentInstance\\_name](http://hostname:port/IN-CSE_name/AE_name/container_name/contentInstance_name)

이처럼 모든 리소스는 위와 같은 방법으로 접근할 수 있으며 POST, GET, PUT, DELETE http method를 통해 생성, 조회, 업데이트, 삭제 동작을 수행할 수 있다. (OCEAN의 API 문서 참조)

Container 밑에 container를 생성할 수 있고 현재 URL의 깊이는 제한하고 있지 않다.

#### <span id="page-8-0"></span>1.2.5.Mobius Yellow Turtle 서버 디렉토리 구조

다음 그림은 Mobius Yellow Turtle 플랫폼의 디렉토리 구조를 나타낸다.

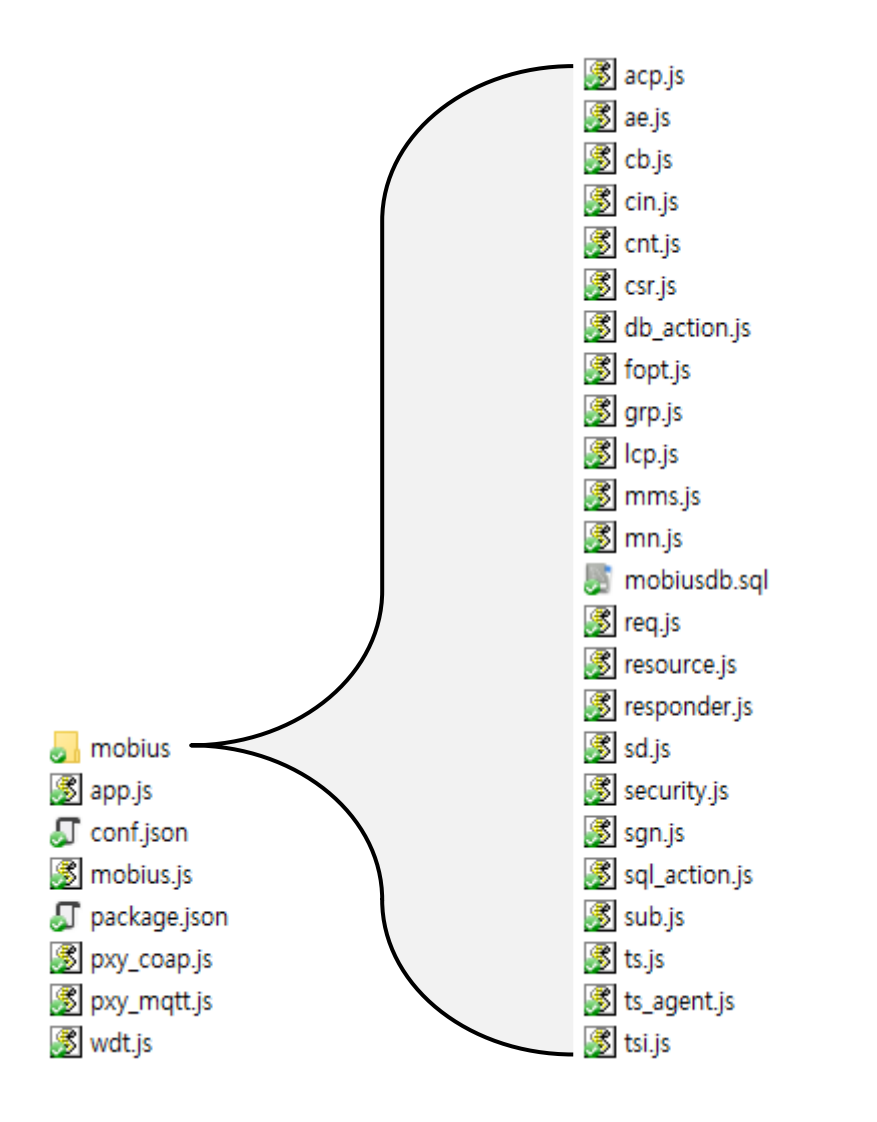

Mobius 폴더 구조는 크게 mobius 폴더와 mobius.js, app.js, pxy\_mqtt.js, pxy\_coap, package.json으로 구성된다. mobius 폴더는 다시 여러 개의 소스 파일로 구성되어 있고 이중에서 특정 역할을 수행하는 db\_action.js, fopt.js, resource.js, responder.js, security.js, sgn.js, sql\_action.js, ts\_agent.js 소스 파일과 단순 리소스 관련 기능을 수행하는 소스파일 로 구성되어 있다. 각 파일에 대한 구체적 기능 및 역할은 아래 표와 같다.

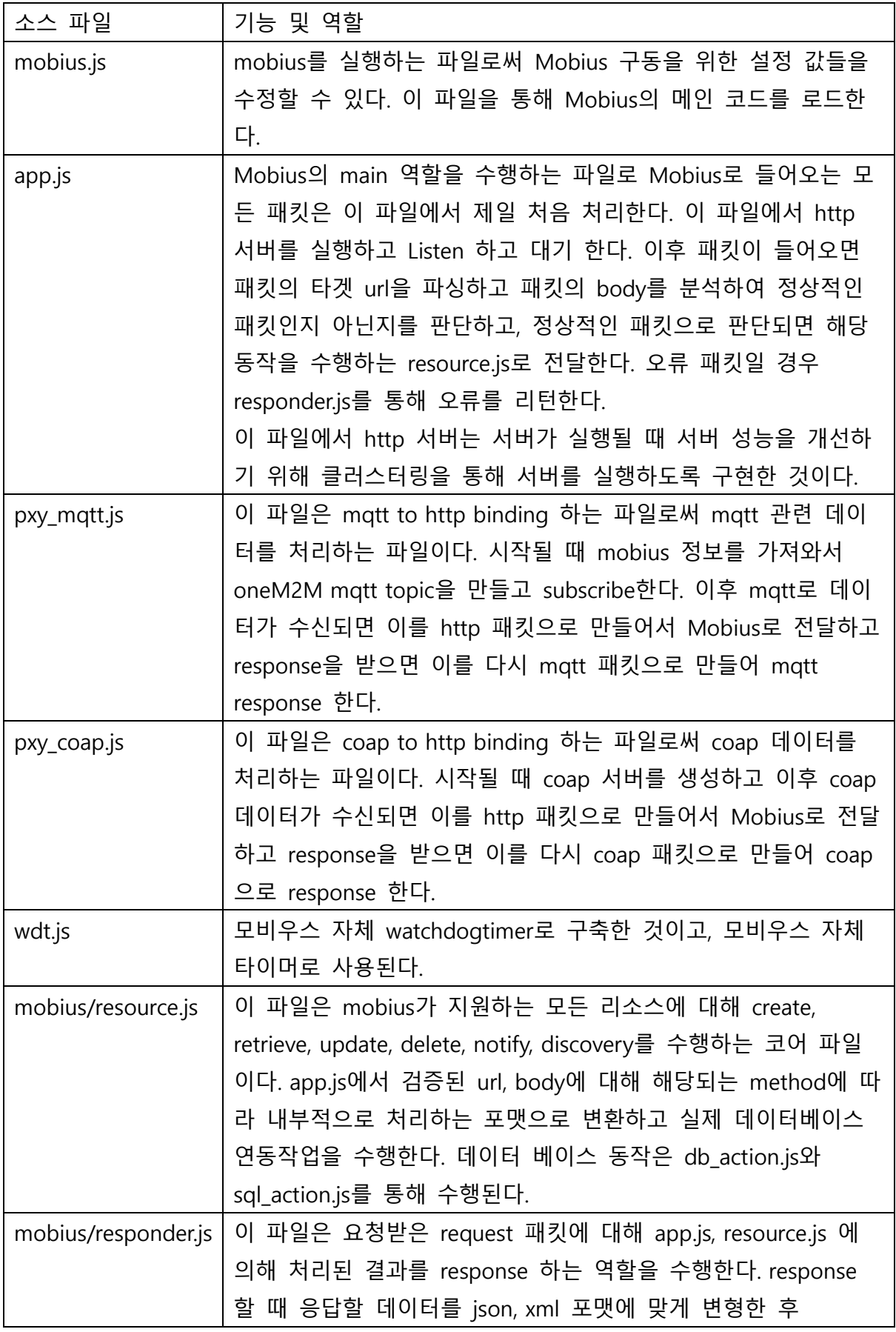

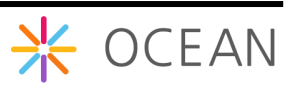

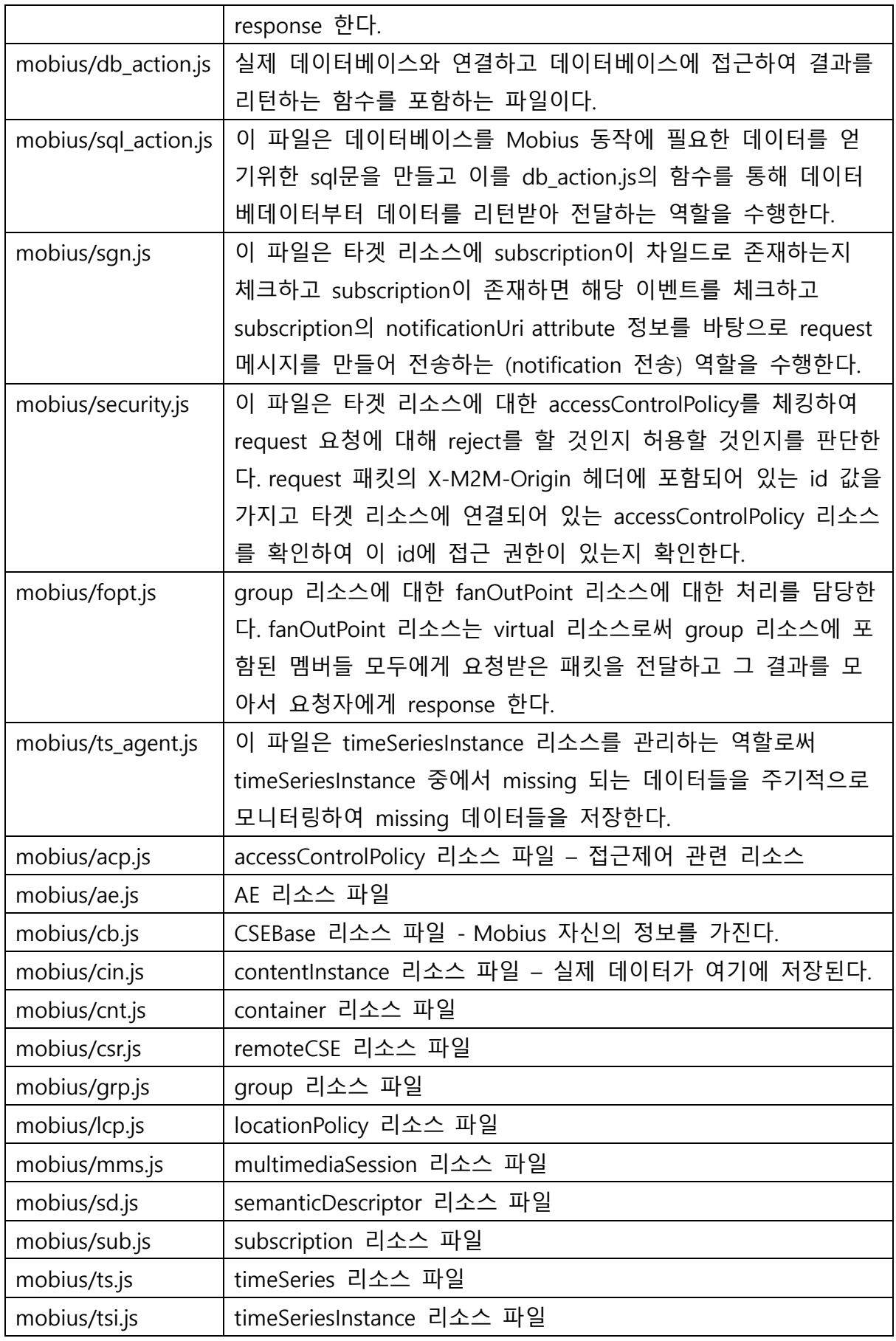

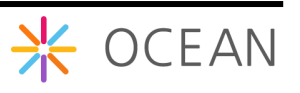

# <span id="page-12-0"></span>2.Mobius Yellow Turtle 서버 플랫폼 설치

## <span id="page-12-1"></span>2.1. 설치 개요

Mobius Yellow Turtle Platform은 MySQL DBMS를 사용한다. 먼저 MySQL을 설치하고 MQTT 서버, Mobius 서버 순으로 설치를 하면 Mobius Yellow Turtle 서버 플랫폼 구축이 완성된다. MQTT 서버의 경우 MQTT를 지원하지 않는다면 필수적으로 설치하지 않아도 무방하다.

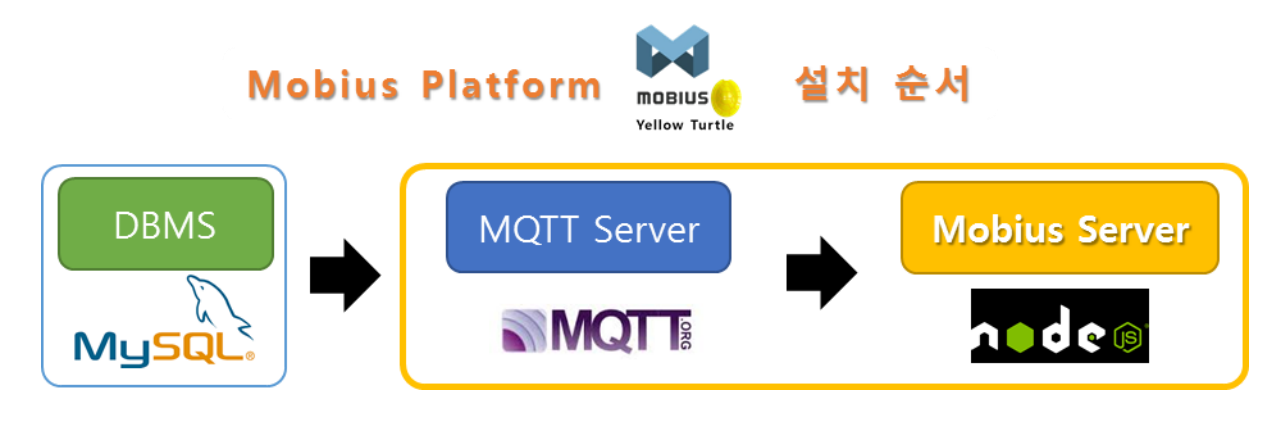

Figure 7 Mobius 서버 플랫폼 설치 개요

## <span id="page-12-2"></span>2.2. Mobius Yellow Turtle 구동환경 구축 (Windows)

### <span id="page-12-3"></span>2.2.1. MySQL 설치

Mobius Yellow Turtle은 데이터 저장 및 관리를 위해 MySQL DB를 기반으로 동작한다. 여 기서는 오픈소스 RDBMS인 MySQL을 다운로드 받고 설치하는 방법에 대해 설명한다.

[http://www.mysql.com](http://www.mysql.com/)

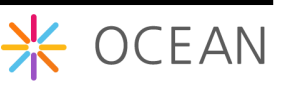

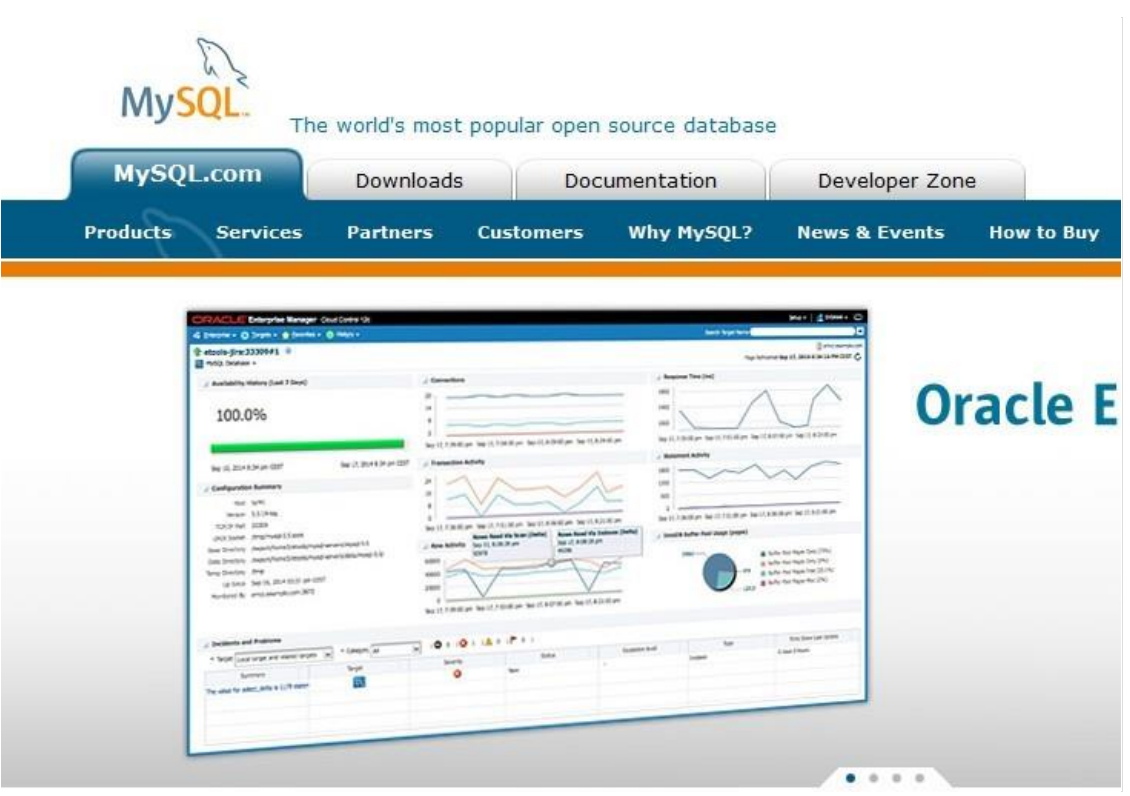

#### 가. 다운로드 및 설치

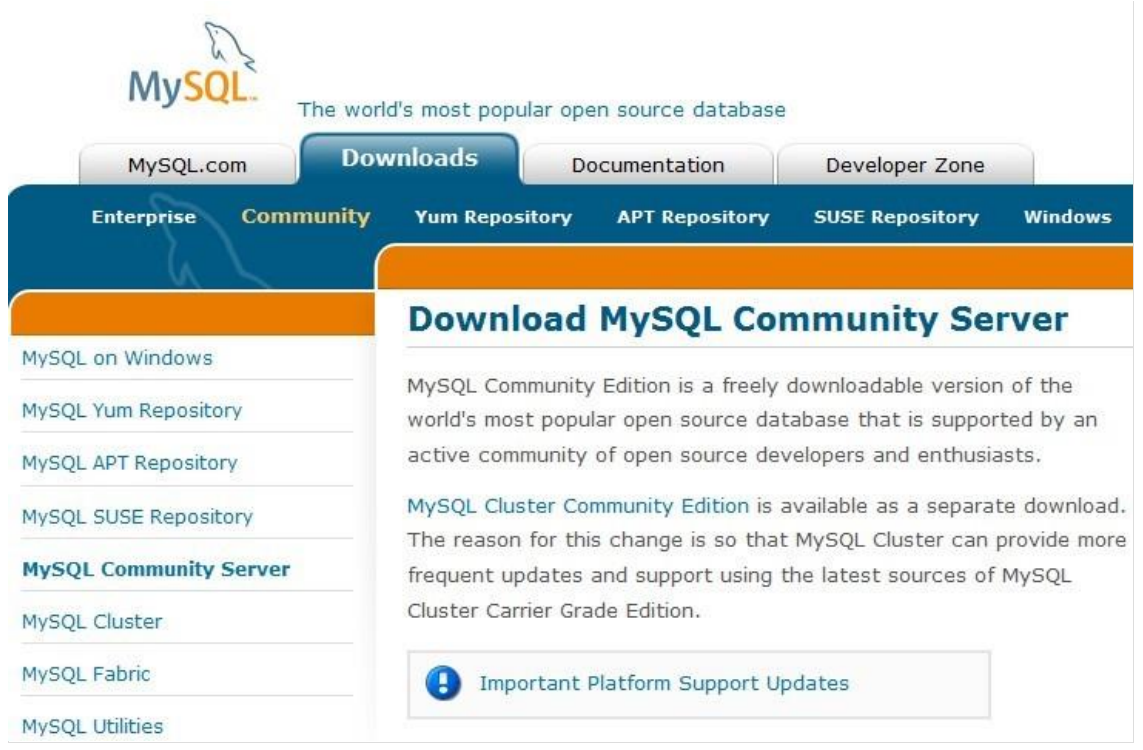

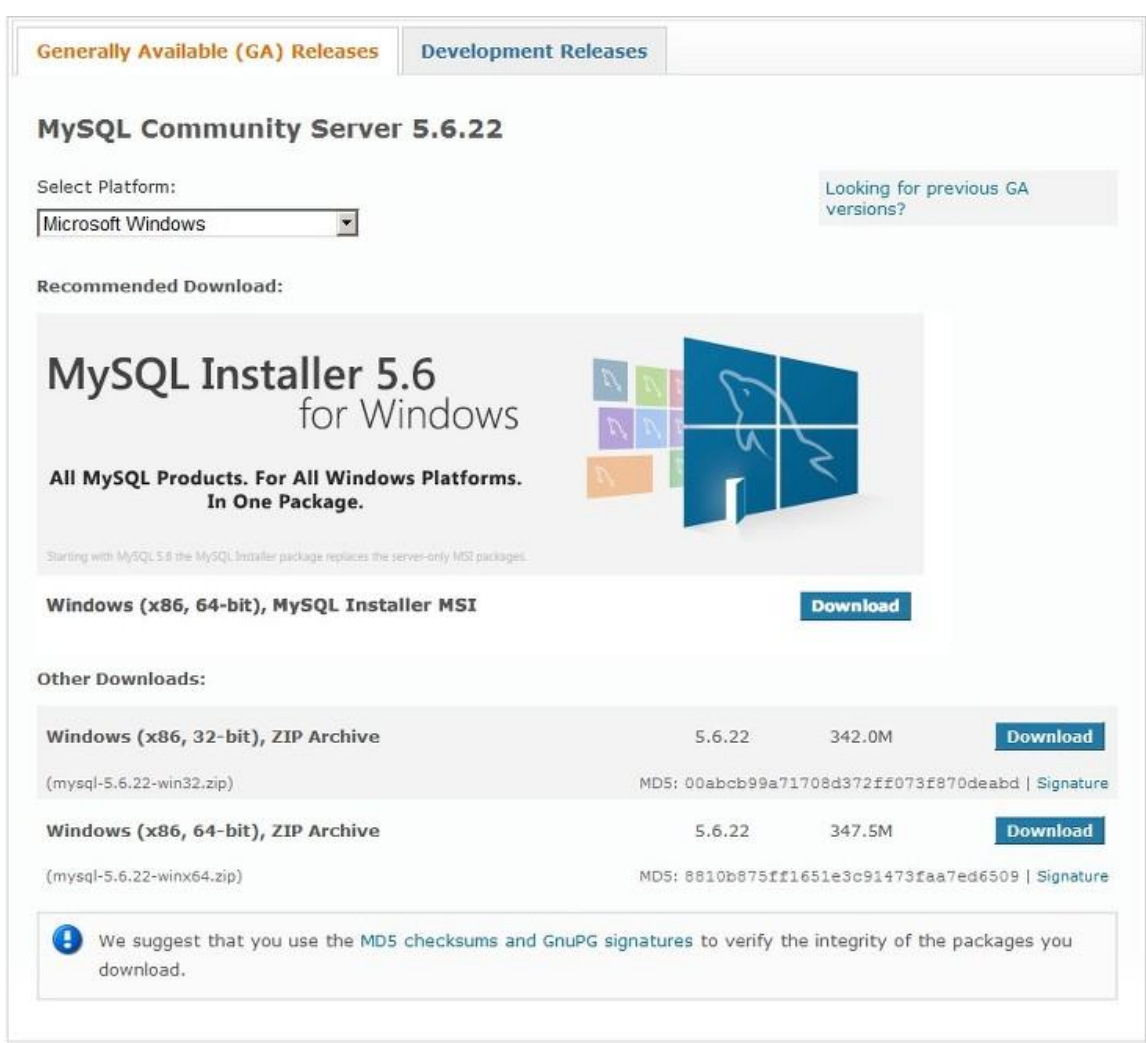

<http://dev.mysql.com/downloads/mysql>

MySQL에 들어가 보면 MySQL의 다양한 버전이 있는데 위 링크를 클릭해서 들어가면 무 료로 사용할 수 있는 GPL버전인 MySQL Community Server를 다운받을 수 있다. 여기서 는 윈도우에 MySQL을 설치하기 위해 Windows (x86, 64-bit), MySQL Installer MSI라고 적 힌 Download 버튼을 클릭한다. (MySQL에는 MySQL Enterprise Edition이나 MySQL Cluster CGE처럼 유로로 사용해야 하는(commercial) 것도 있으니 참고하길 바란다.)

웹 설치가 아닌, 설치파일 전부를 다운로드 받아 설치하기 위해서는 Zip Archive 다운로 드 버튼을 클릭한다. 이 버전은 웹 설치가 어려운 곳에서 MySQL을 설치할 때 이 버전을 활용할 수 있다.

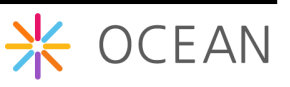

#### Begin Your Download - mysql-installer-community-5.6.2

#### Login Now or Sign Up for a free account.

An Oracle Web Account provides you with the following advantages:

- · Fast access to MySQL software downloads
- . Download technical White Papers and Presentations
- . Post messages in the MySQL Discussion Forums
- . Report and track bugs in the MySQL bug system
- . Comment in the MySQL Documentation

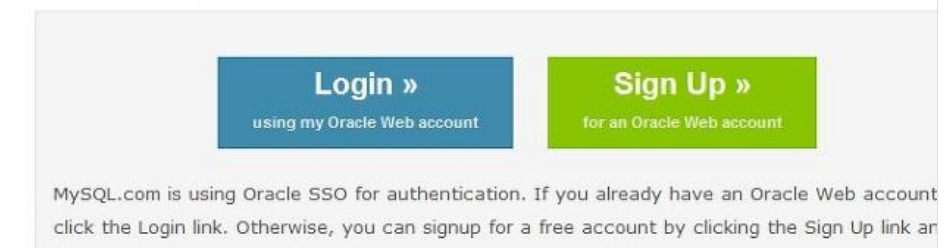

No thanks, just start my download.

following the instructions.

로그인 화면이 나오면 회원가입을 하거나 아래에 있는 No thanks, just start my download 링크를 클릭해서 다운로드 받는다.

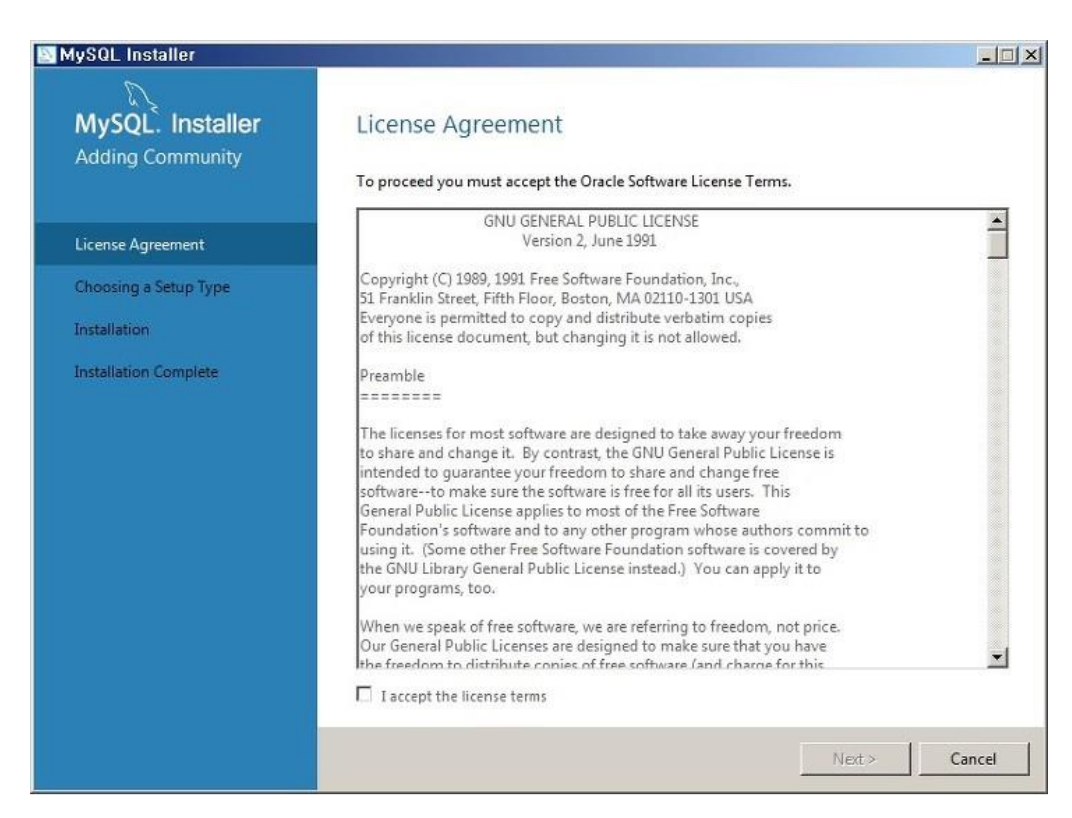

MySQL 설치파일을 다운받아서 실행시켜보면 위와 같은 화면이 나오면 라이선스에 동의 를 하고 Next 버튼을 누른다.

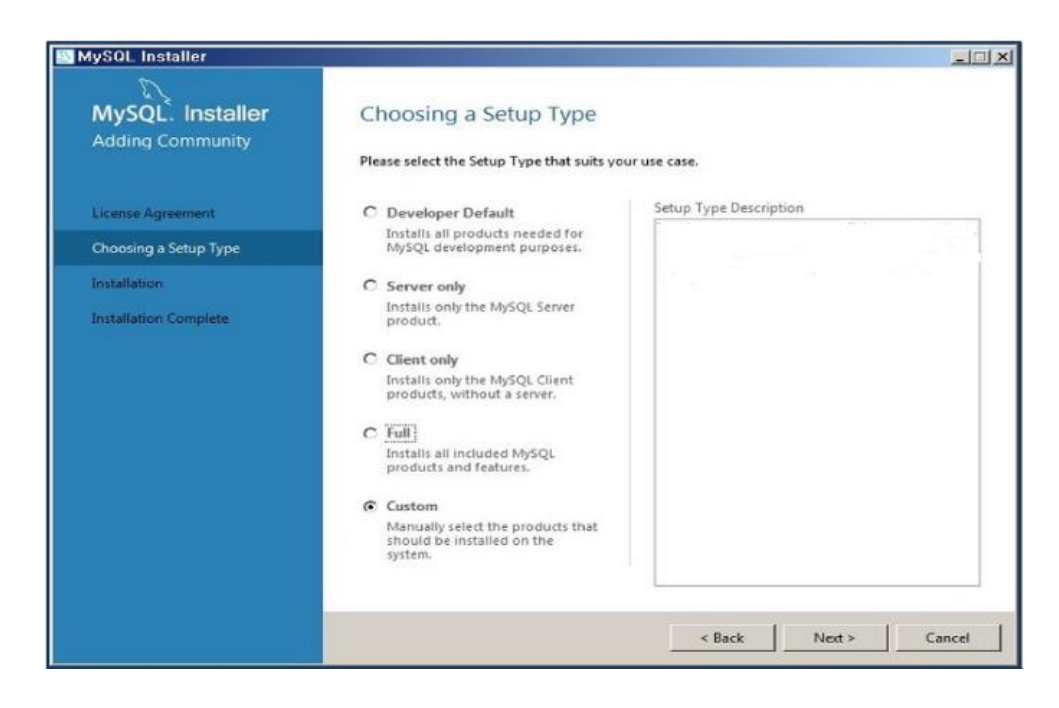

설치 스타일에는 Developer Default, Server only, Client only, Full, Custom 이렇게 5가지가 있는데, Mobius Yellow Turtle을 위해서는 MySQL Server와 MySQL Workbench가 필요하 다. 여기서 Custom을 선택하고 Next 버튼을 누르면서 설치를 진행한다.

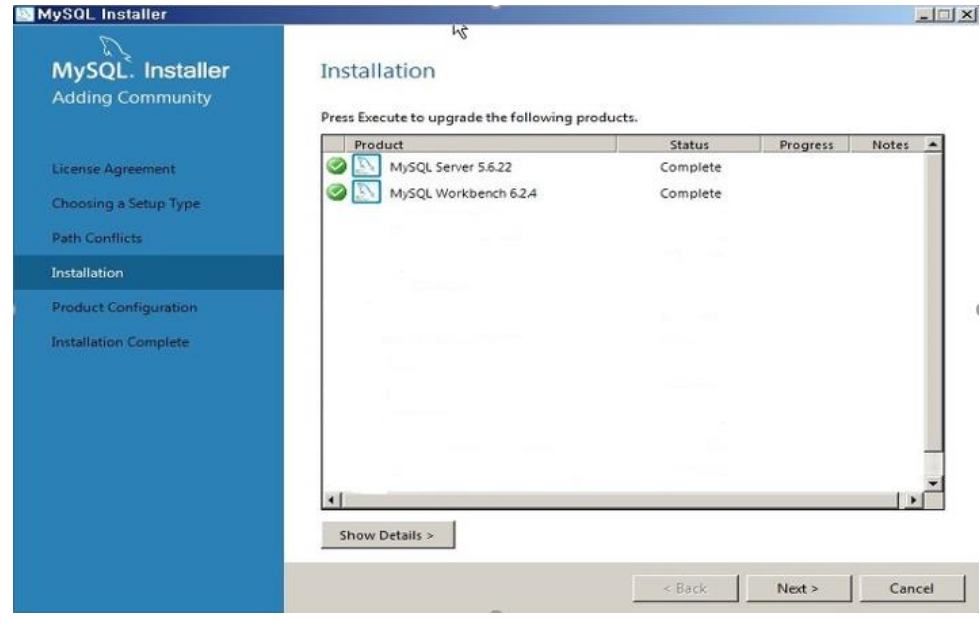

설치가 완료되었으면 Next

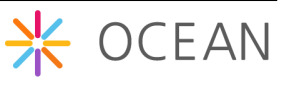

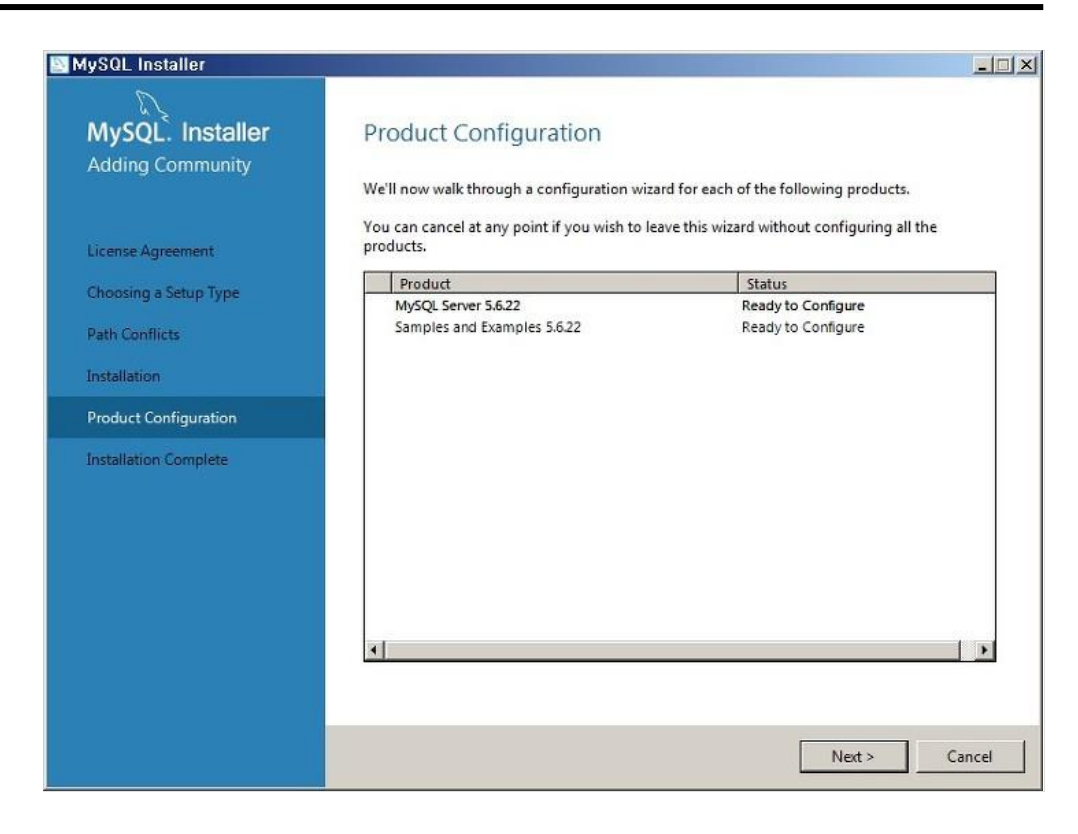

#### MySQL 환경설정 작업을 위해 Next

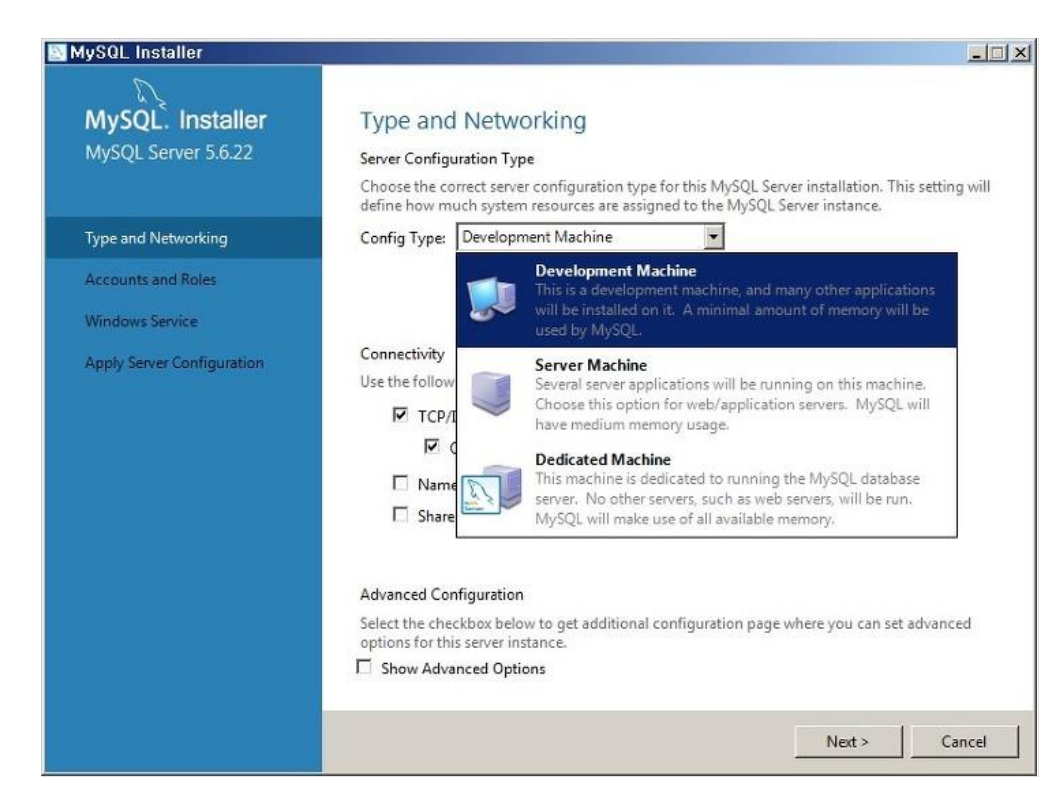

환경설정 타입에는 Development Machine, Server Machine, Dedicated Machine이 있는데 필요한 것을 선택하면 되고 여기서는 개발자라고 가정하고 Development Machine을 선 택한다. Next

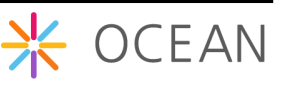

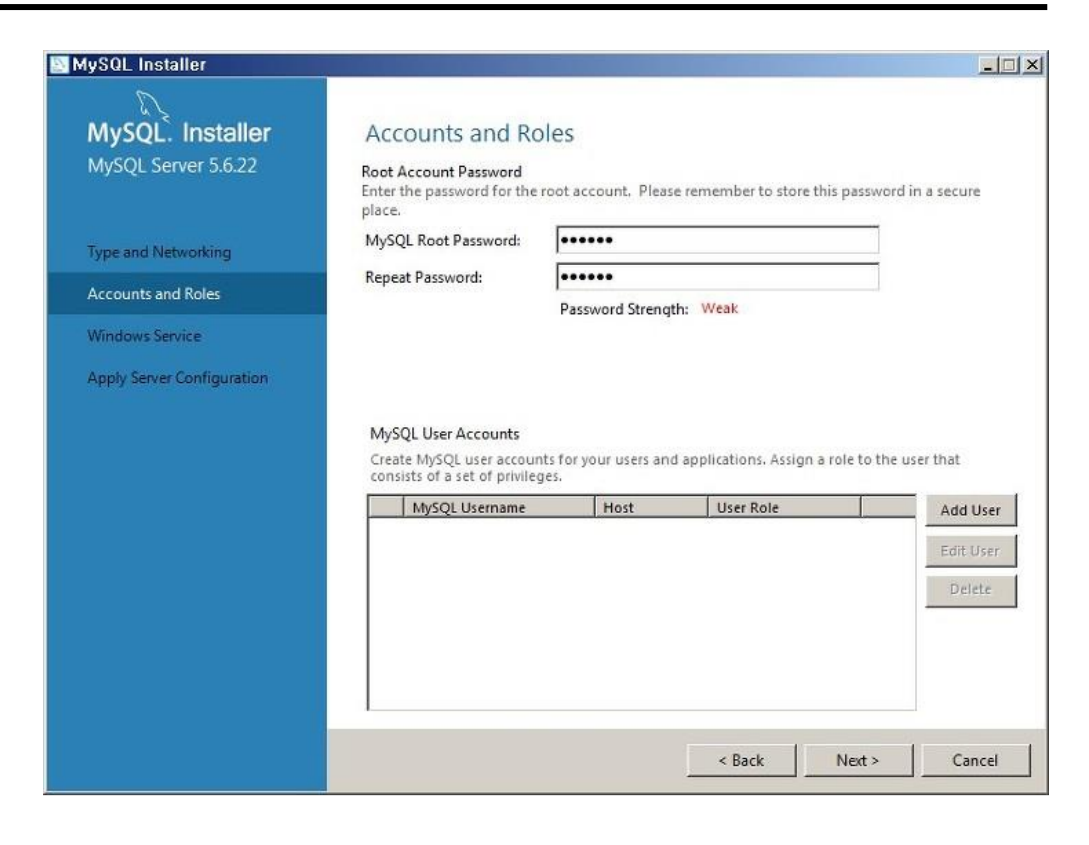

루트암호(Root Password)를 지정한다.

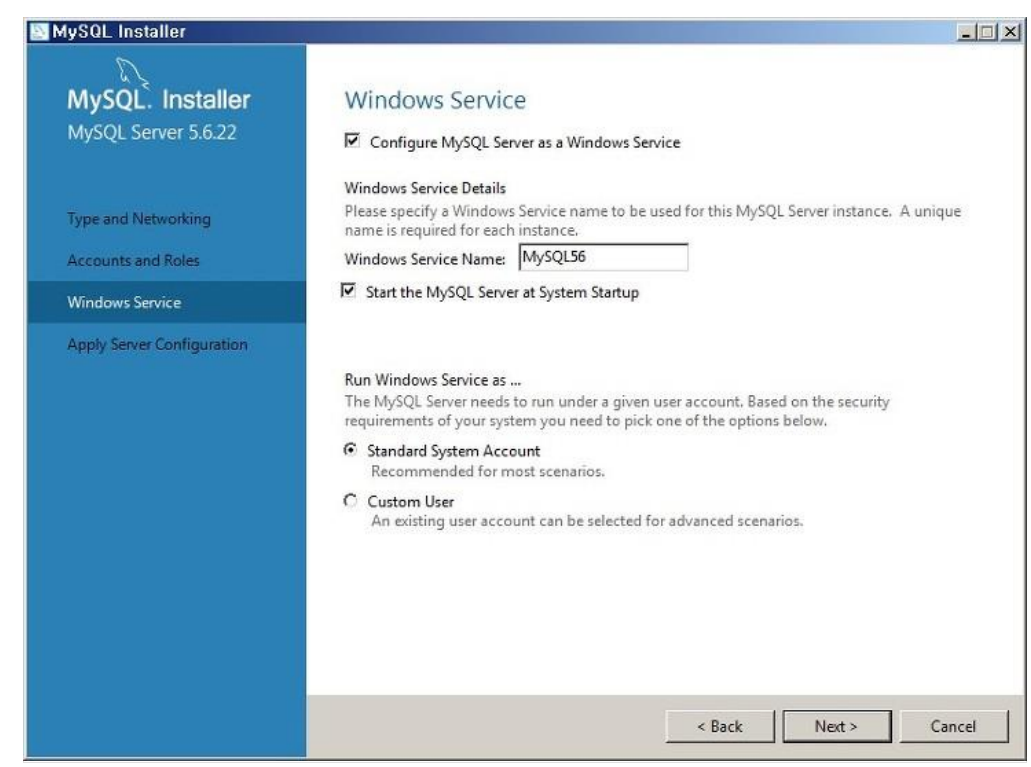

윈도우 부팅시 MySQL 자동 실행 옵션을 설정 할 수 있는 화면으로 윈도우 서비스 이름 지정한다. Next

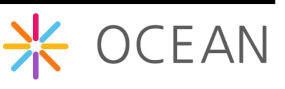

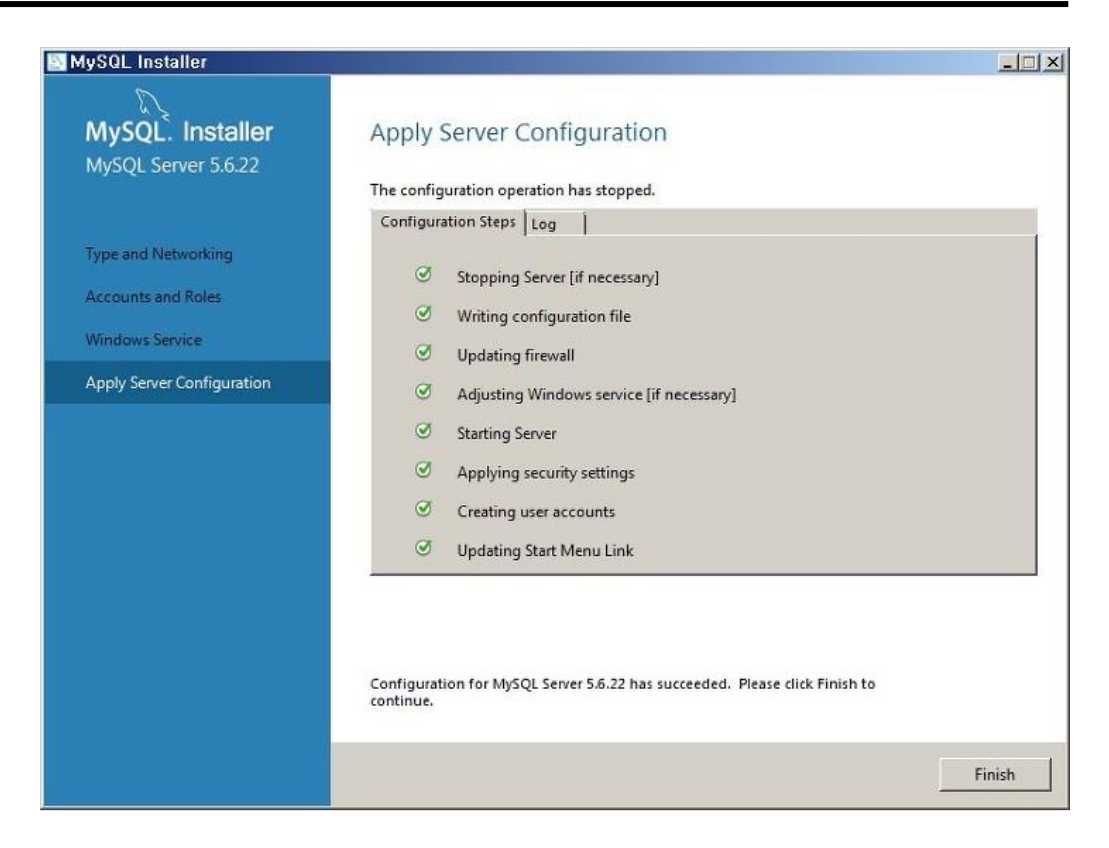

Execute를 누르고 MySQL Server 환경설정이 제대로 설정된 것을 확인하고 Finish를 누른 다.

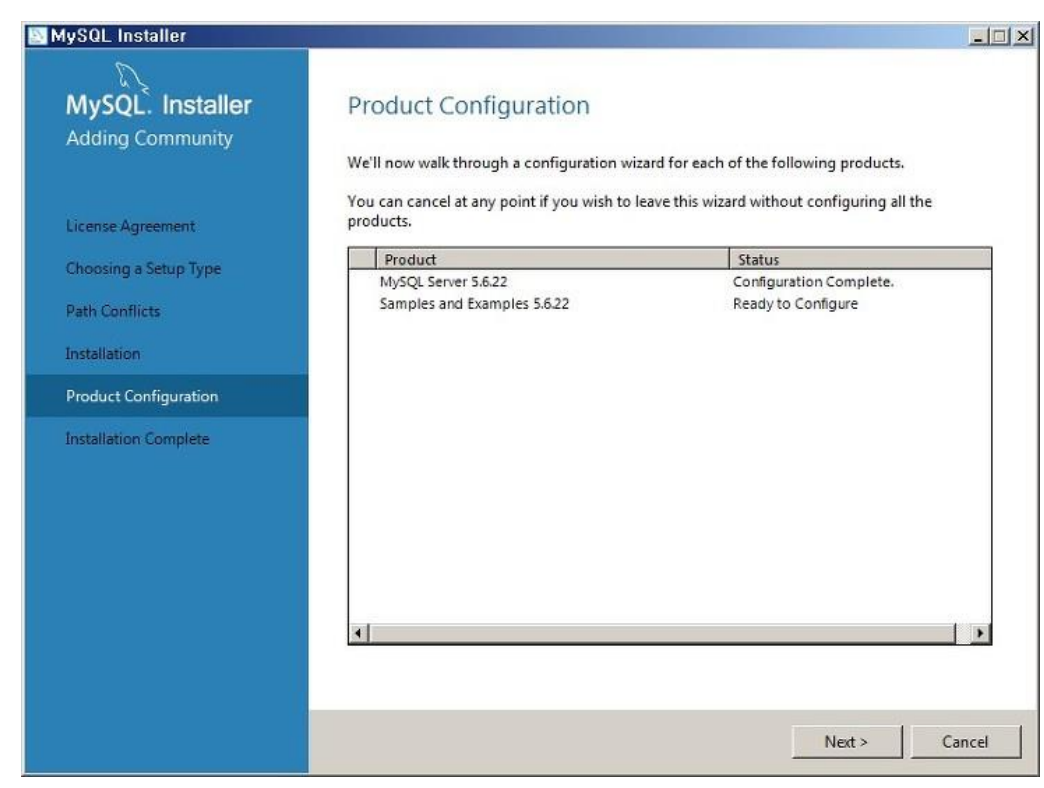

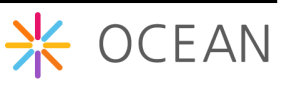

기타 환경설정을 위해 Next.

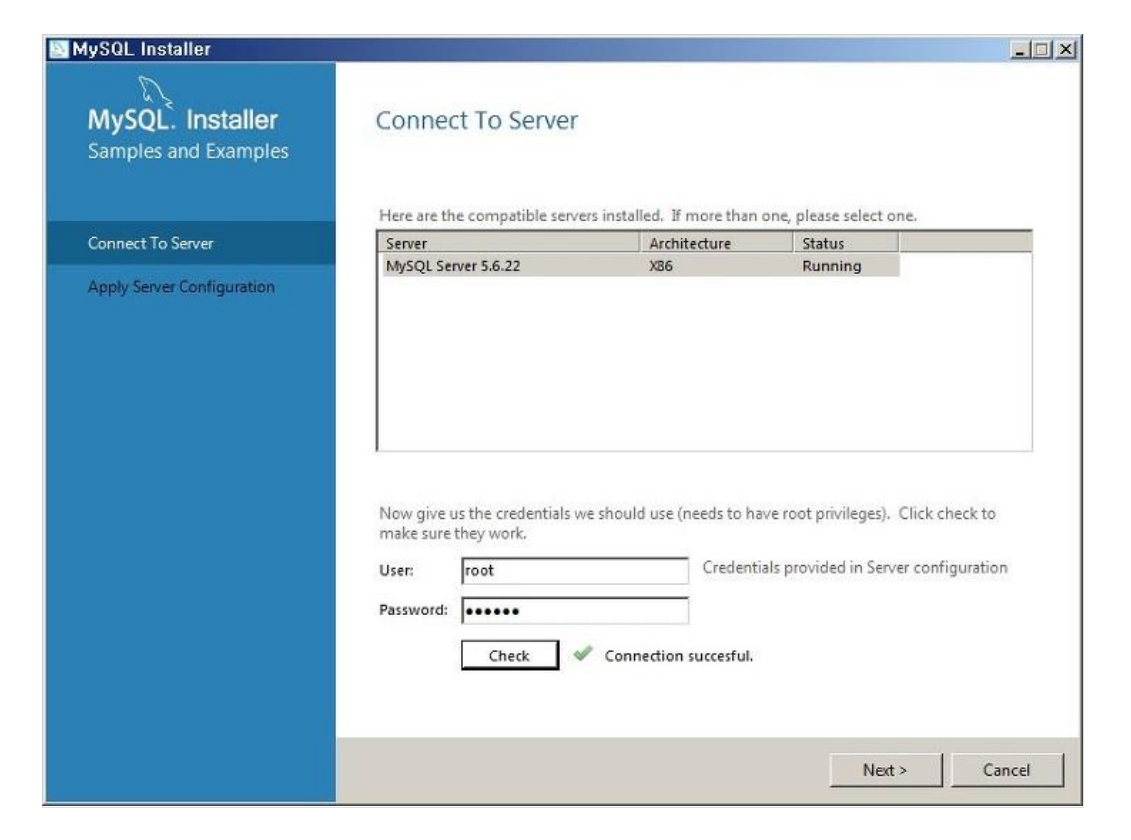

루트 ID와 암호를 입력하고 체크 후 계속 Next, Execute, Finish 버튼을 누른다.

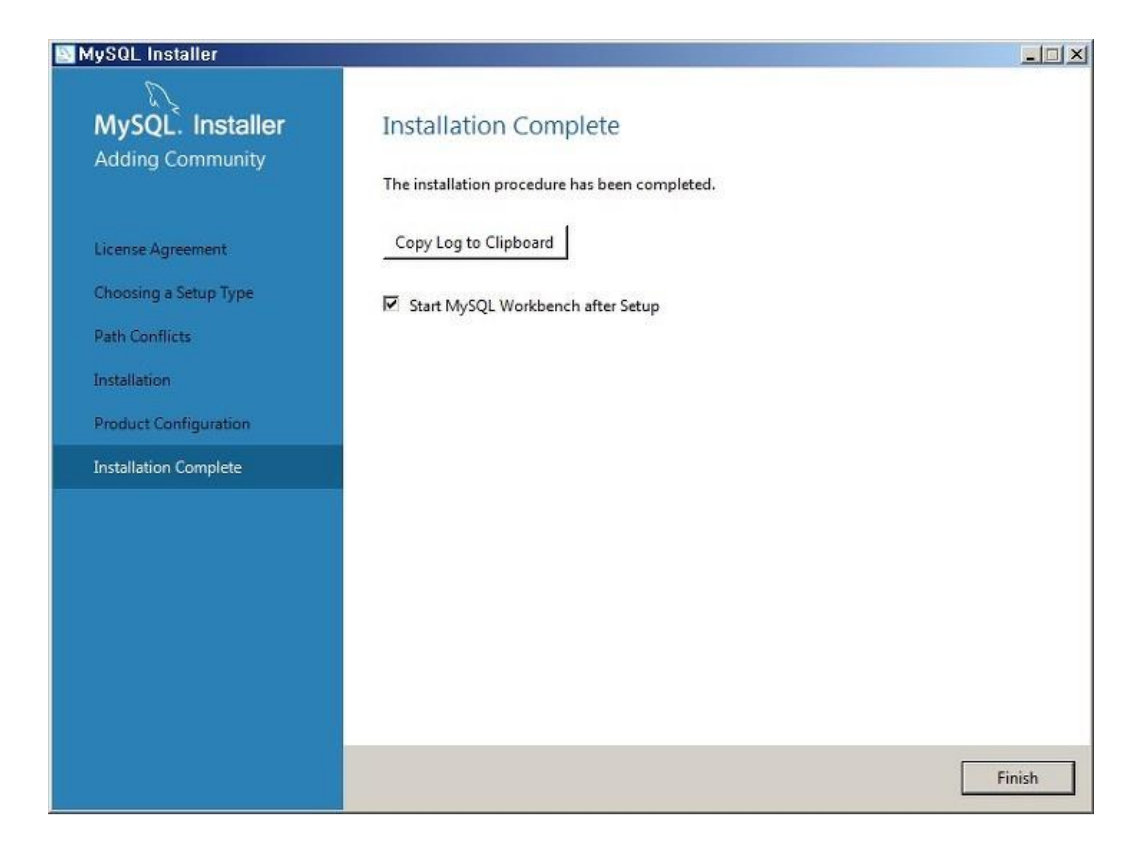

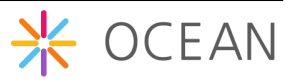

MySQL 설치가 완료되었다. 마지막 Finish 버튼을 누른다.

#### 나. MySQL Workbench 실행

위에서 Full 옵션으로 MySQL을 설치했으므로 MySQL Workbench가 설치가 되어있을 것 이다.

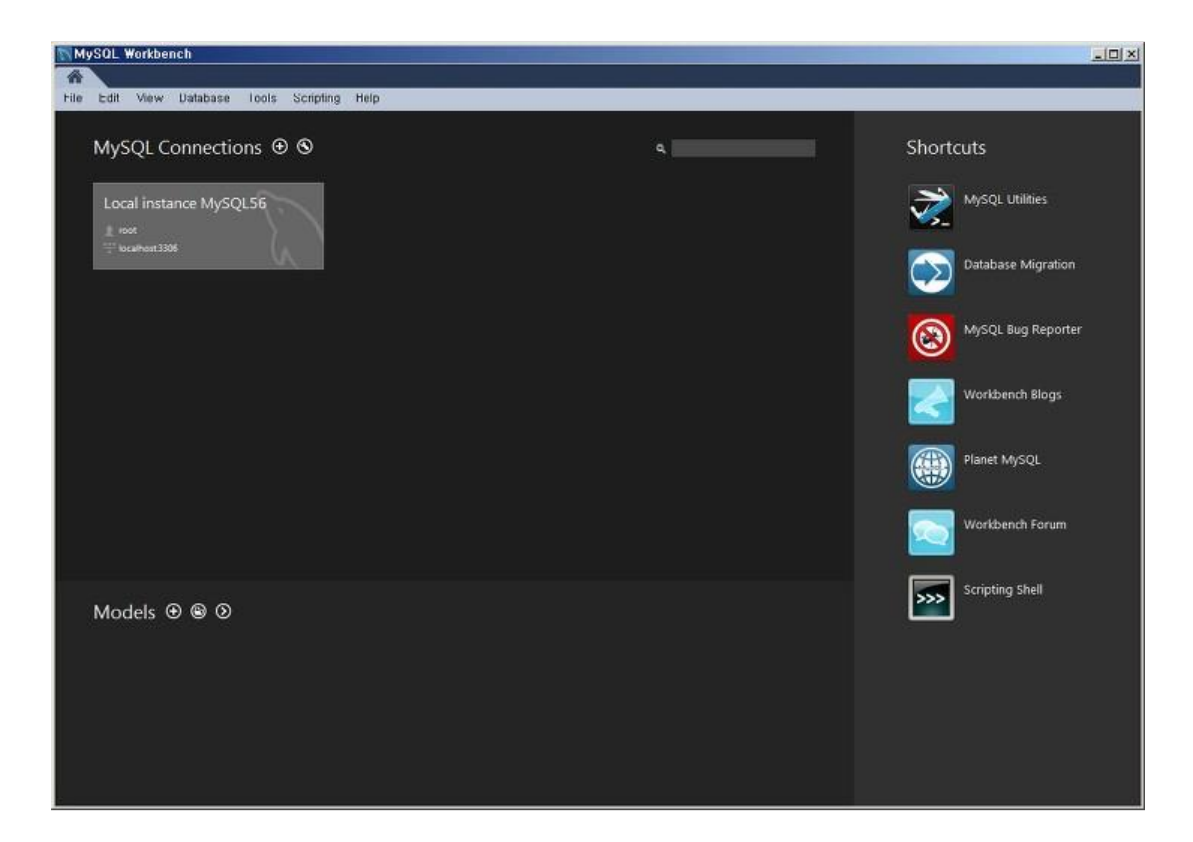

MySQL Workbench를 실행하고 Connections를 선택한다.

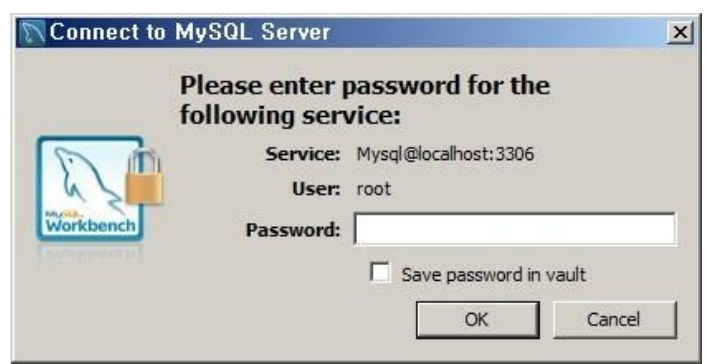

설치할 때 설정한 암호를 입력하면 사용할 수 있다.

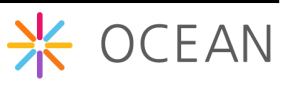

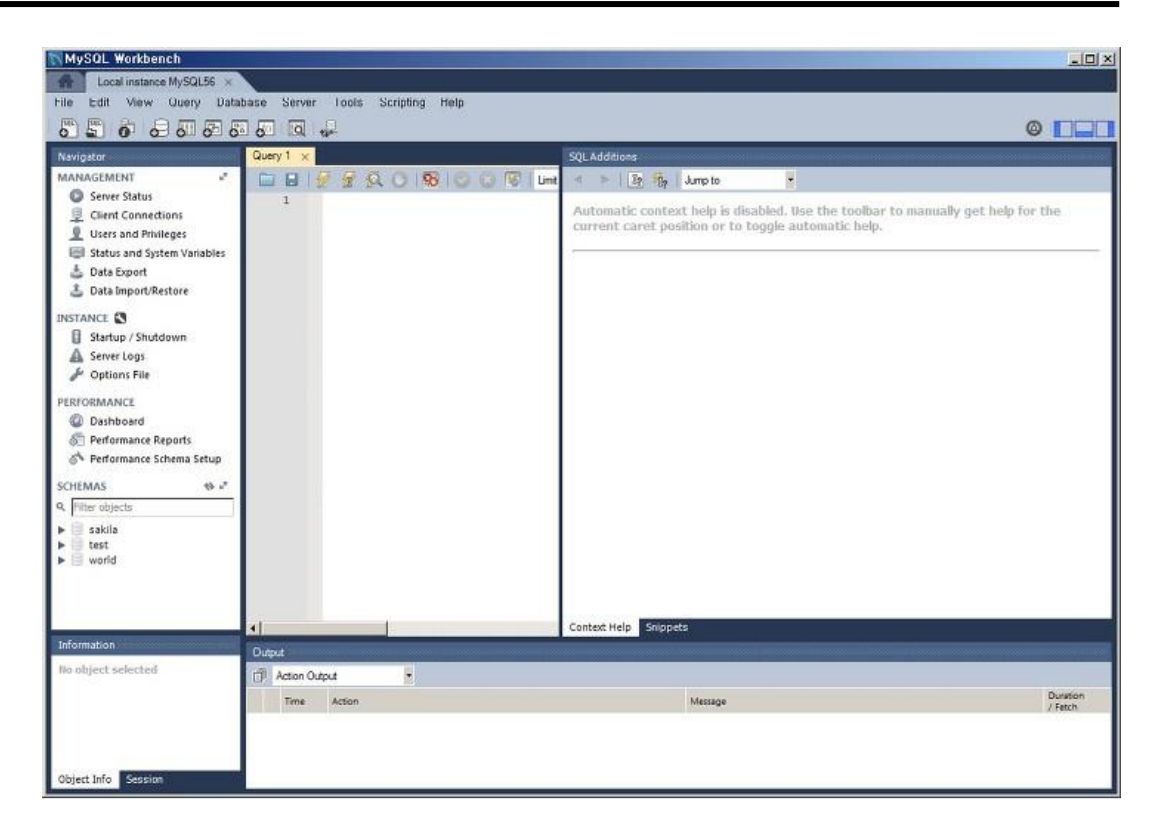

Workbench는 GUI환경에서 MySQL을 다룰 수 있는 프로그램으로 SQL 쿼리를 날릴 수 있는 것은 물론 데이터베이스, 테이블 생성, Import, Export 등 다양한 MySQL 관리 작업 을 할 수 있다.

MySQL Command Line에서도 이와 같은 작업을 할 수 있지만 여기서는 Workbench를 기준으로 설명한다.

#### 다. 환경 구축 및 데이터베이스 생성

이제 MySQL 설치가 완료되었으니 Mobius Yellow Turtle 을 위한 데이터베이스를 생성하 고 테이블을 Import 하는 작업으로 MySQL 설치작업을 마무리 한다.

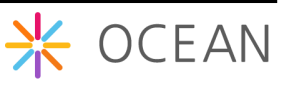

- 데이터베이스 생성

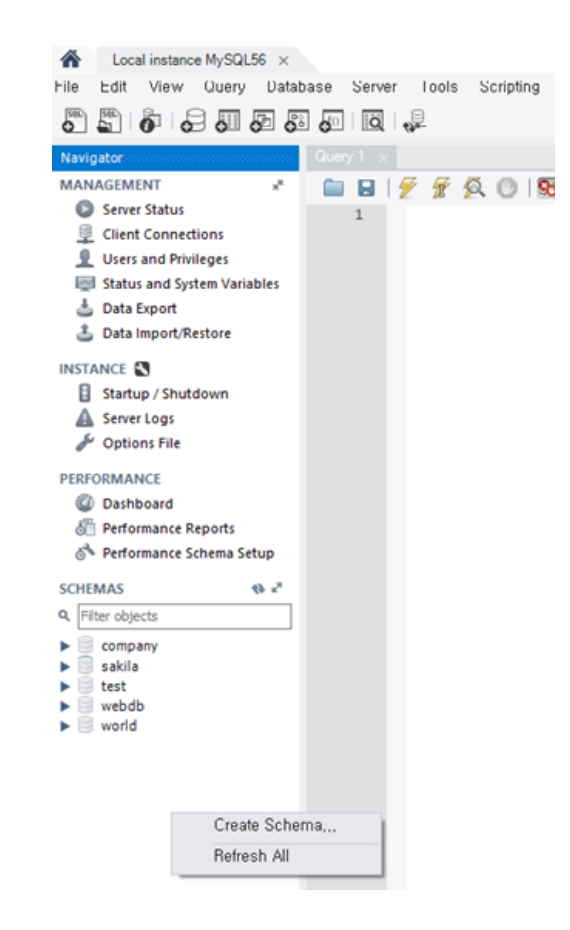

위의 그림처럼 SCHEMAS 빈 곳에서 마우스 오른쪽 버튼을 클릭하면 뜨는 메뉴에서 "Create Schema…" 선택한다.

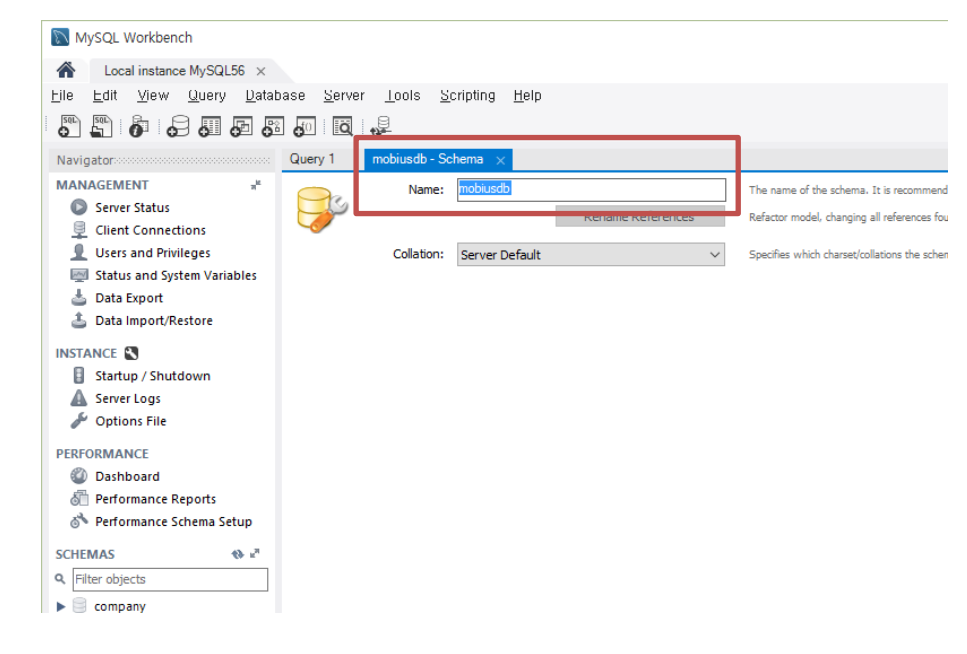

스키마 생성 창이 뜨면 데이터베이스 이름을 "mobiusdb" 입력하고 Apply 버튼을 누르면

데이터베이스가 생성된다. mobiusdb 라는 데이터베이스(Schema) 이름은 Mobius Yellow Tutrle에서 사용하는 데이터베이스 명으로 지정되어 있기 때문에 같은 이름으로 만들어야 정상적으로 동작할 수 있다. 만약 이 이름을 바꾸고자 한다면 소스에서 데이터베이스 연 결하는 부분에서 이름을 수정하면 된다.

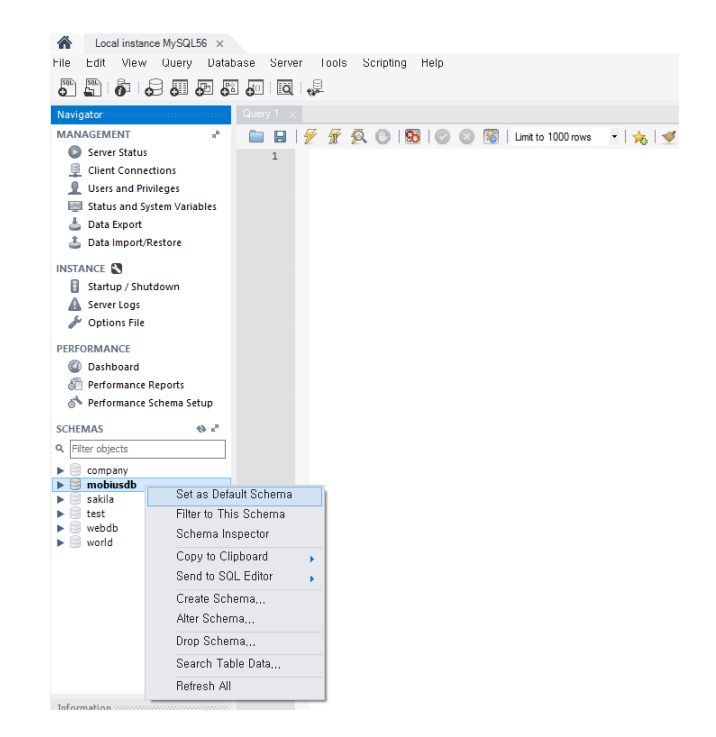

"mobiusdb" 데이터가 생성이 되면 위의 그림과 같이 왼쪽 창에 데이터베이스가 생성됨 을 확인할 수 있고 마우스 오른쪽 버튼을 눌러 Set as Default Schema로 설정을 해 준다.

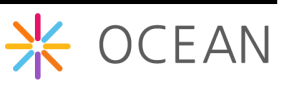

#### - Mobiusdb로 테이블 가져오기

Import할 Mobius DB 테이블에 대한 sql 파일은 다음과 같이 OCEAN 사이트에서 다운로 드 받을 수 있다.

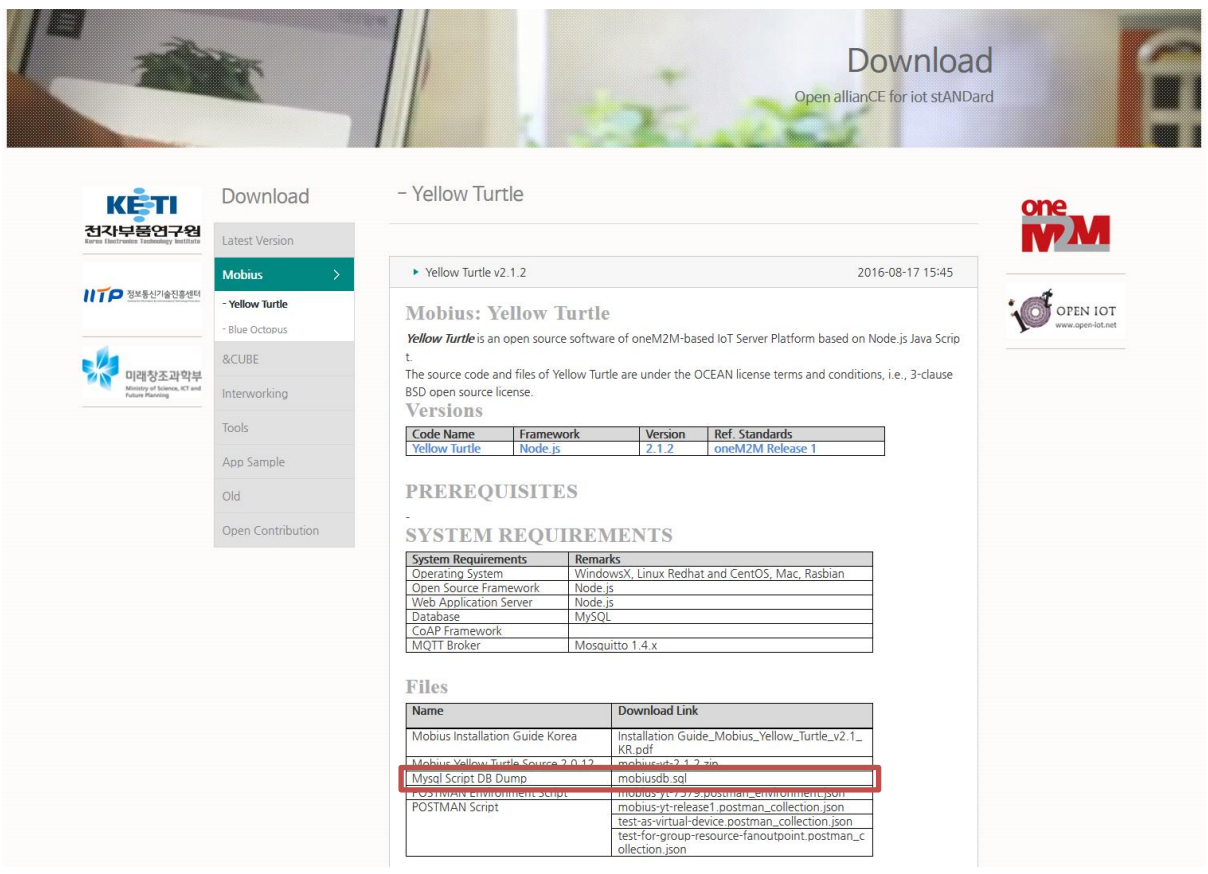

mobiusdb로 테이블을 가져오기 위해 Workbench의 Server 메뉴에서 Data Import 를 선 택한다. Data Import 창에서 Import from Self-Contained File을 선택하고 다운로드 받은 sql 파일을 선택한다. 이후 Default Target Schema 로 앞서 만든 mobiusdb를 선택하고 Start Import를 누르면 다음 그림과 같이 Mobius Yellow Turtle에서 사용되는 테이블이 생 성된다.

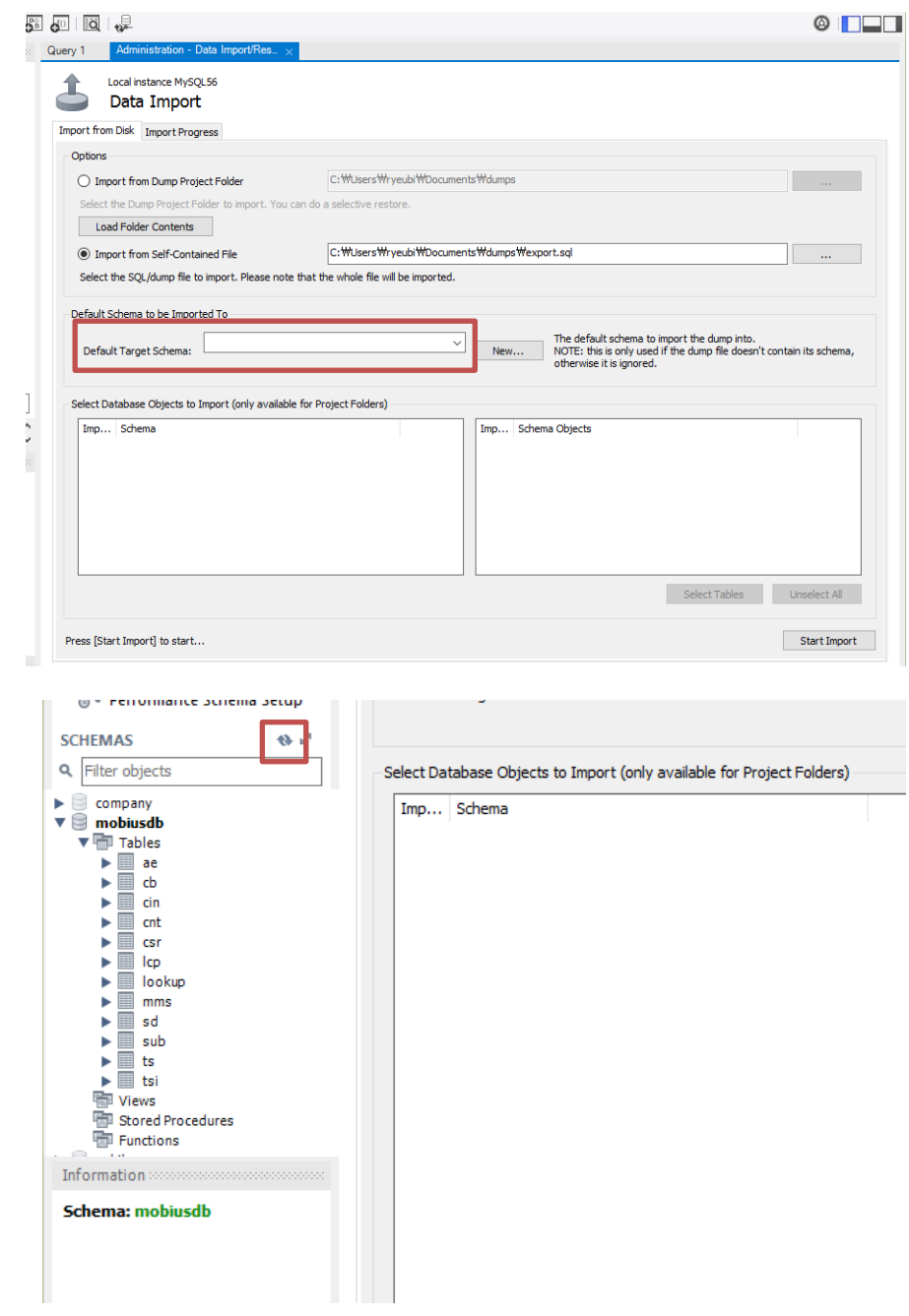

Data Import를 수행한 후에는 테이블이 보이지 않을 텐데, 위에 있는 새로고침 아이콘을 클릭해야 Import 된 테이블들을 볼 수 있다.

### <span id="page-27-0"></span>2.2.2. MQTT 서버 설치

Mobius Yellow Turtle Platform은 디바이스와의 통신을 위해 MQTT 프로토콜을 지원하고 있으며 이를 위해서 오픈소스로 제공되는 MQTT broker Mosquitto 서버를 설치한다.

#### [http://mosquitto.org](http://mosquitto.org/)

위의 사이트에서 다운로드 받을 수 있다. MQTT 서버는 만약 MQTT를 지원하지 않는다 면 설치를 하지 않아도 무방하다.

사이트에서 다운로드 메뉴를 누르고 Binary Installation 의 Windows 설치파일 ( mosquitto-1.4.3-install-win32.exe )을 선택하여 mosquito 설치파일을 다운로드 하여 설 치한다. 현재 버전은 추가로 작업해야 하는 작업이 있는데 이에 대한 설치 방법은 "mosquitto 설치" 인터넷으로 검색하면 쉽게 찾을 수 있고 그대로 따라해서 설치할 수 있다. 본 문서는 추가 작업 없는 이전 버전을 설치하는 방법에 대해 설명한다.

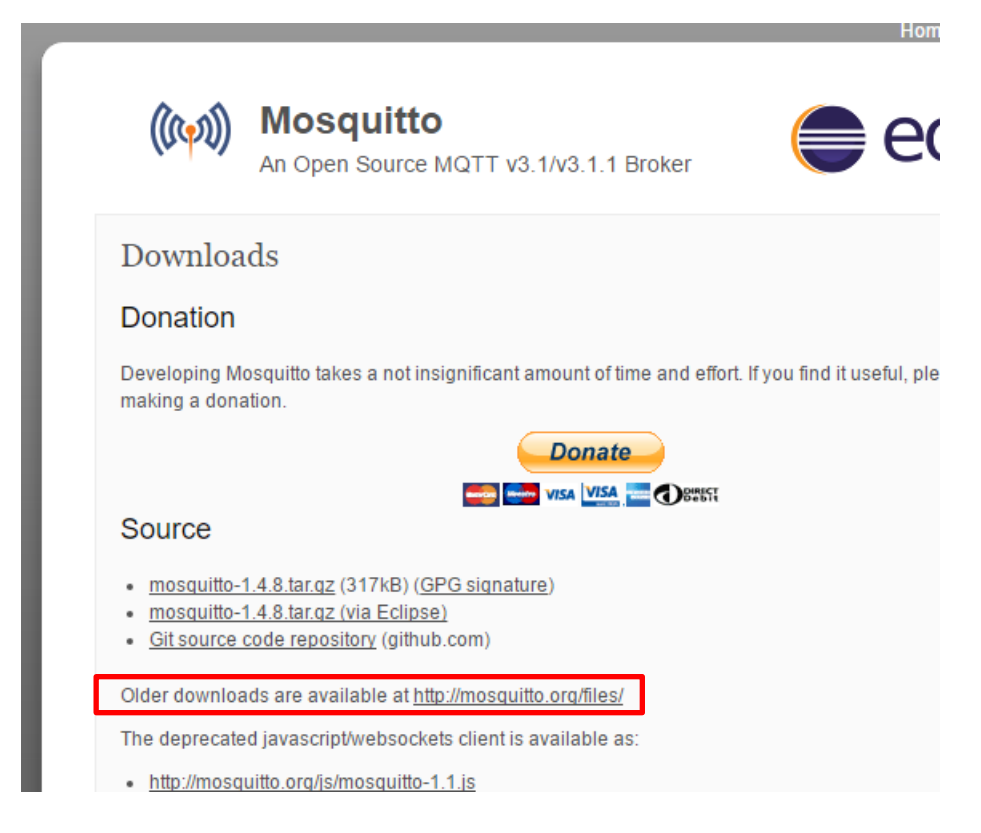

mosquitto 사이트의 download 사이트에서 Older downloads are available 을 선택한다.

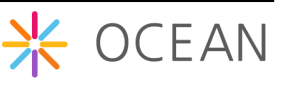

 $\mathbf{v}$  and decay.

## Index of /files/

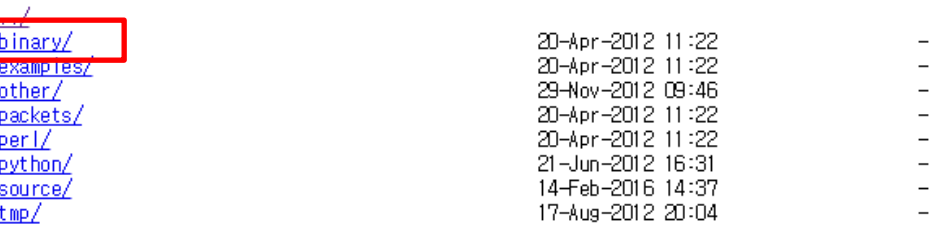

**U U H** 

## Index of /files/binary/

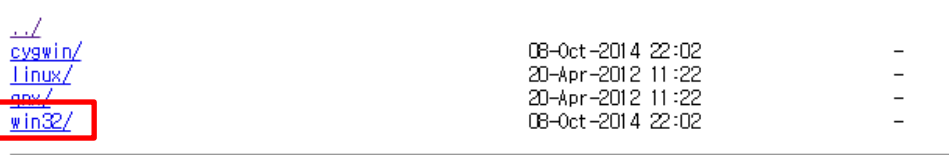

## Index of /files/binary/win32/

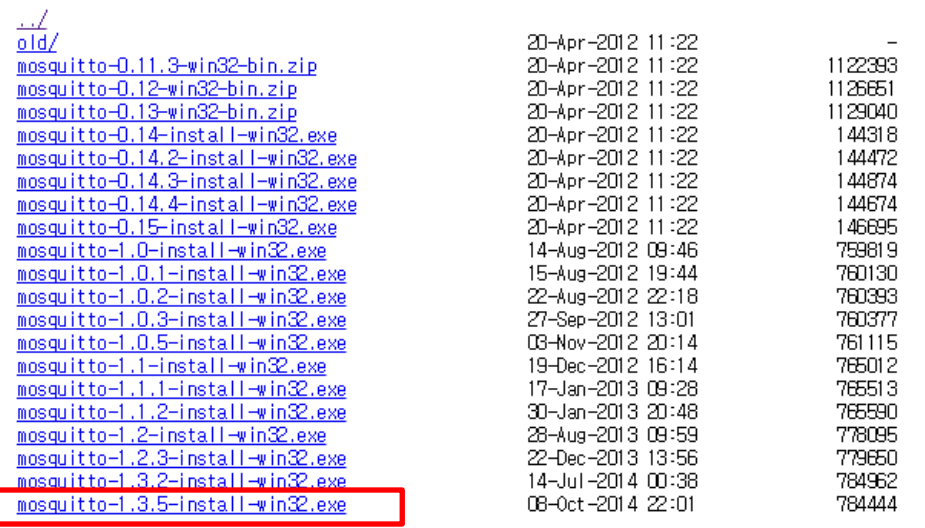

파일 목록이 보이면 표시된 순서대로 클릭하여 다운로드 하면 mosquitto mqtt broker를 설치할 수 있다.

다운로드한 설치파일을 실행하면 다음과 같이 설치가 진행된다.

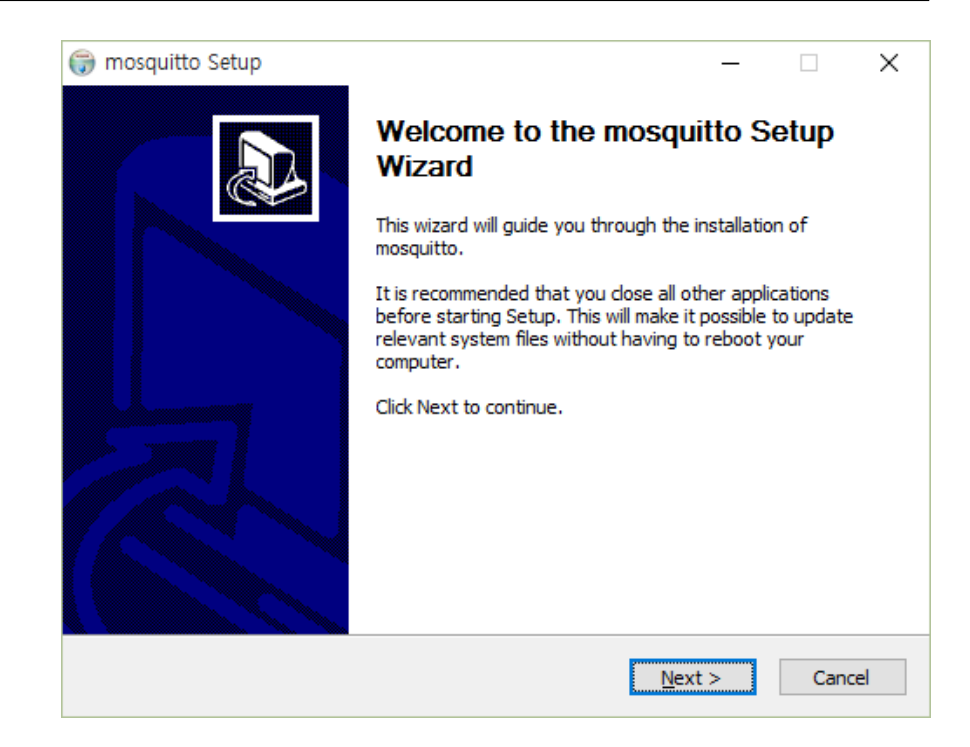

설치 중에 아래의 그림처럼 윈도우 서비스로 mosquito 서버를 시작하는 옵션이 나오는 데 아래와 같이 디폴트로 두고 Next를 누른다. 설치 후 별도의 작업 없이 윈도우 서비스 로 등록되어 mosquito 서버가 자동을 시작되는 옵션이다.

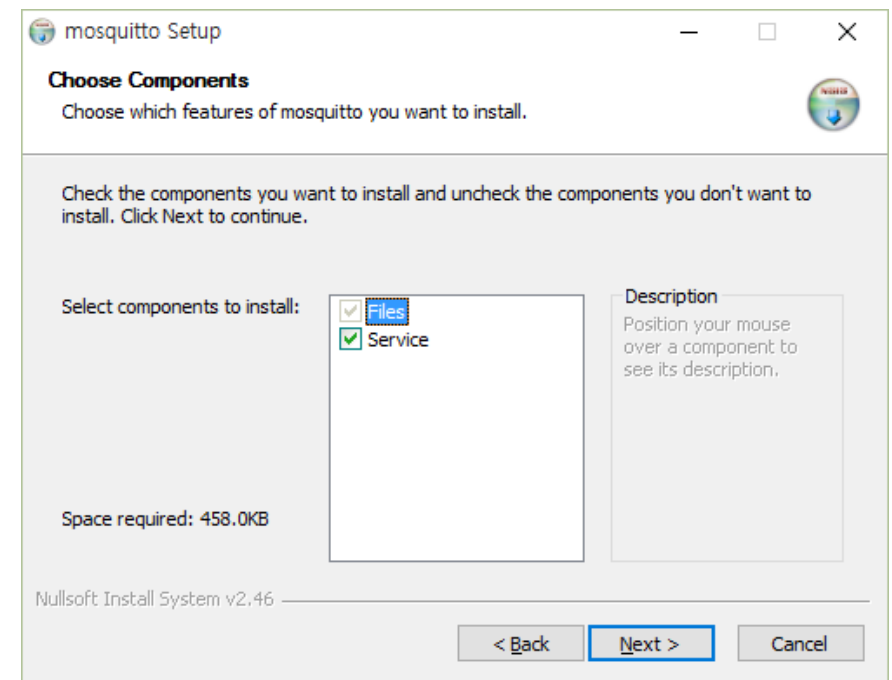

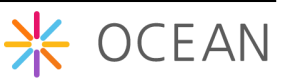

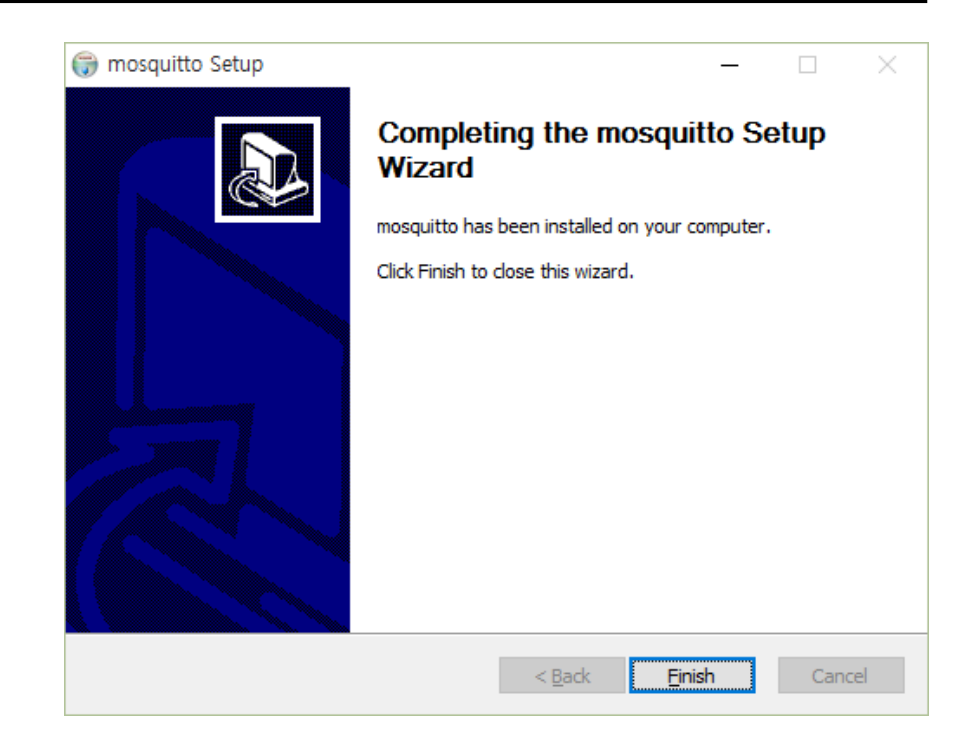

설치가 완료되면 정상적으로 설치가 되었겠지만 아래와 같이 MQTT broker mosquito 서 버의 정상 동작을 확인할 수 있다.

설치가 완료되면 윈도우 서비스로 등록한 mosquitto를 시작해 주어야 한다. 다음 그림과 같이 윈도우 작업관리자를 열면 서비스 탭에서 mosquitto를 찾을 수 있다.

처음 설치된 후에 mosquitto는 중지됨으로 되어있을 것이고 마우스 오른쪽 버튼을 눌러 시작을 눌러 서비스를 시작할 수 있다.

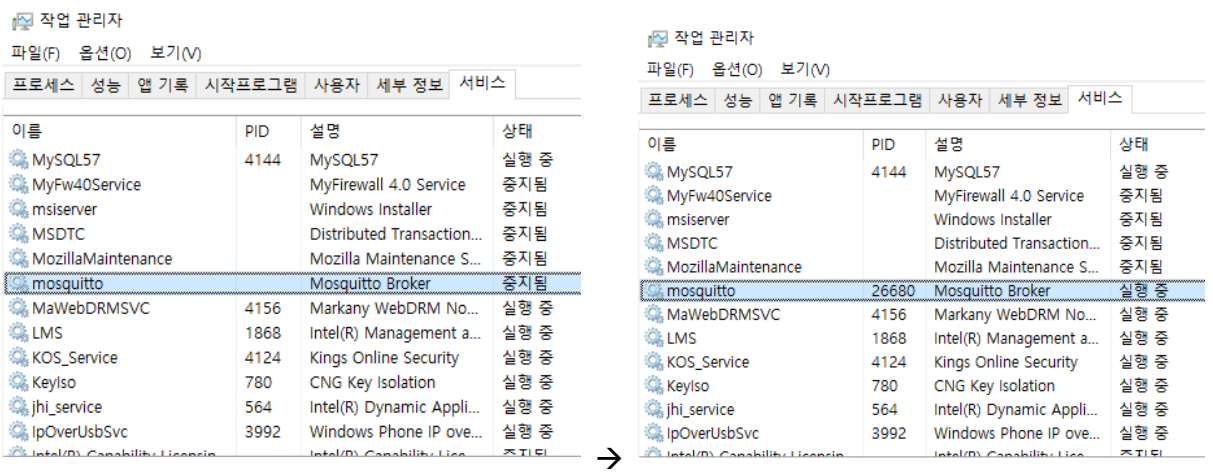

mosquitto가 제대로 설치되었는지 테스트하기 위해 명령 프롬프트를 실행시키고 아래와 같이 mosquito 서버가 설치된 폴더로 이동하여 다음의 명령어를 실행한다.

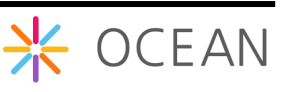

mosquitto\_sub.exe -h localhost -t /mytopic/1

mosquitto\_pub.exe -h localhost -t /mytopic/1 -m "Hello MQTT test"

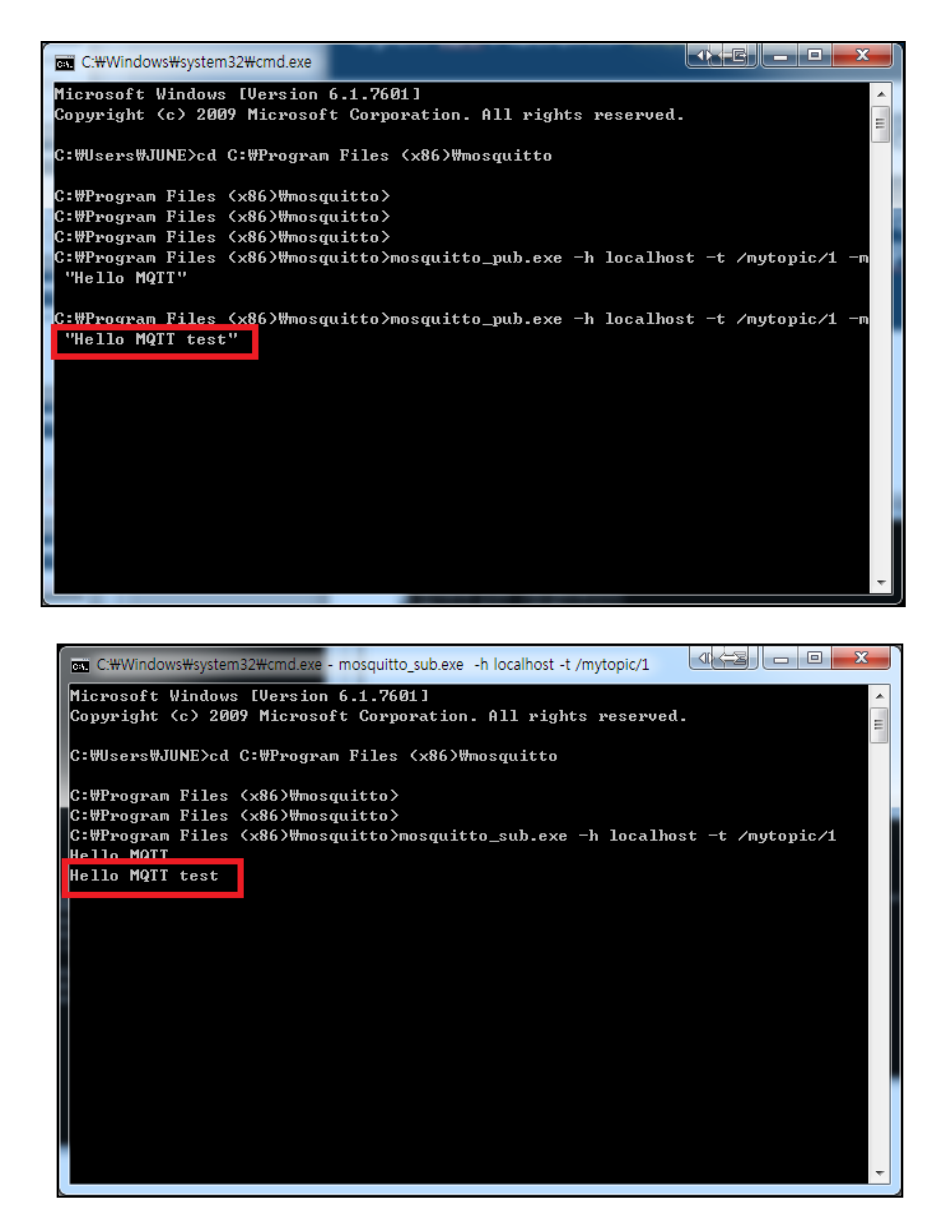

### <span id="page-31-0"></span>2.2.3. Node JS 설치

node.js는 고성능의 비동기 IO (Async/Non-blocking IO)를 지원하는 single thread 기반 네 트워크 서버이다. 2009년 Ryan Dahl에 의해 개발이 시작되었고 현재 수많은 지원 모듈을 가지고 있는 오픈 소스 프로젝트 중 하나이다. Node.js는 Google Chrome V8 엔진으로 개 발되어 있고 Event 기반의 프로그래밍 모델로써 프로그래밍 언어로는 Java script를 사용 한다. 근래에 들어서 많은 인터넷 기업들이 node.js를 도입하고 있다.

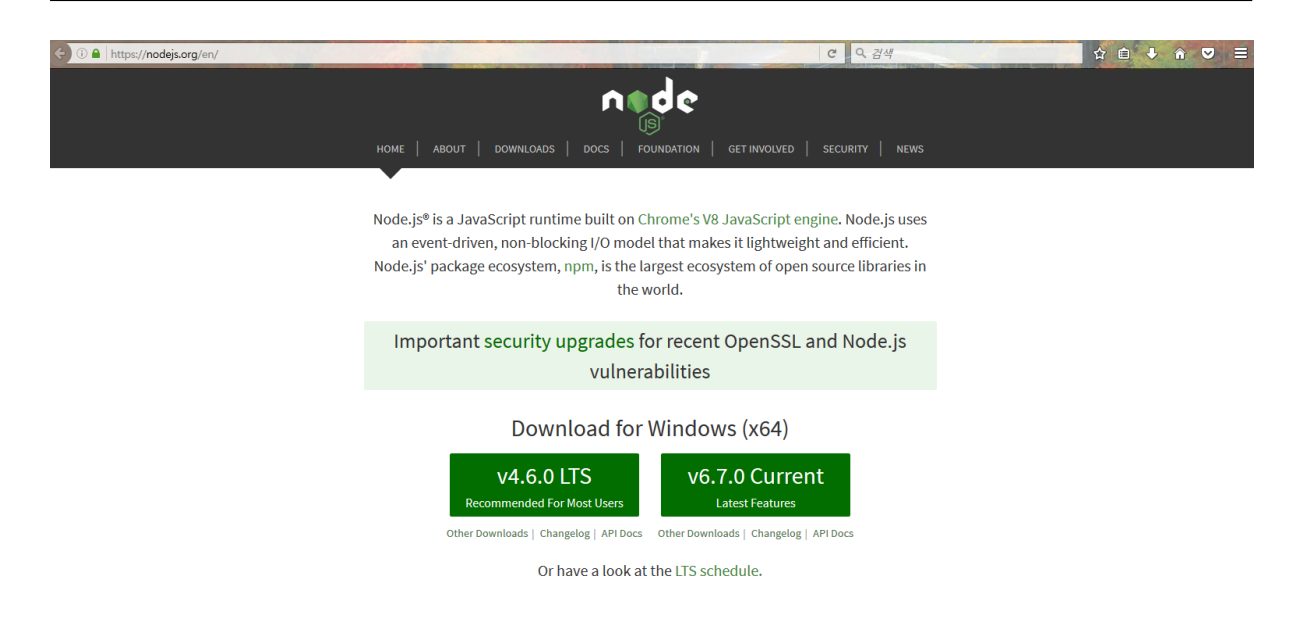

[http://www.nodejs.org](http://www.nodejs.org/) 페이지에서 Install 버튼을 누르면 OS에 맞는 인스톨러를 다운로드 해 준다.

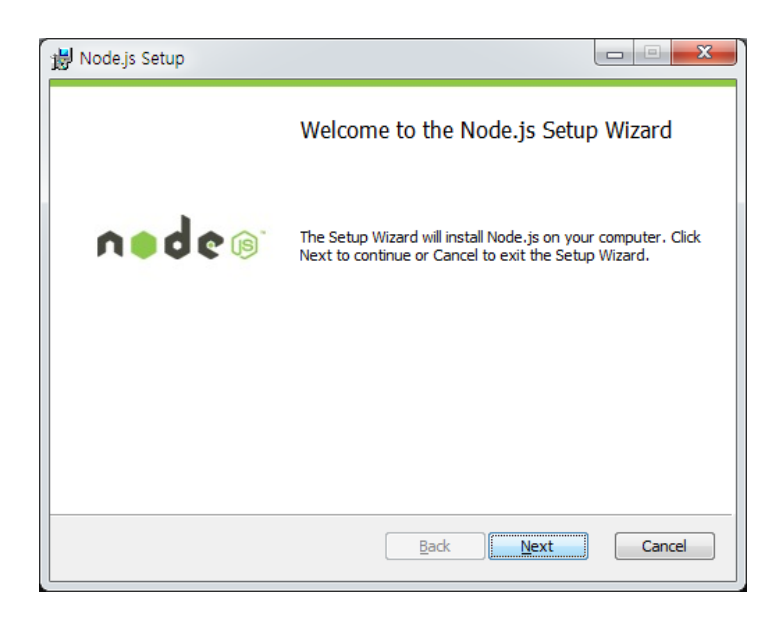

다음으로 위와 같이 다운로드한 인스톨러를 실행한다.

디폴트로 Next 버튼을 누르면 설치가 완료되고, 설치가 되었으면 설치된 디렉토리를 PATH에 추가한다.

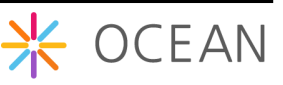

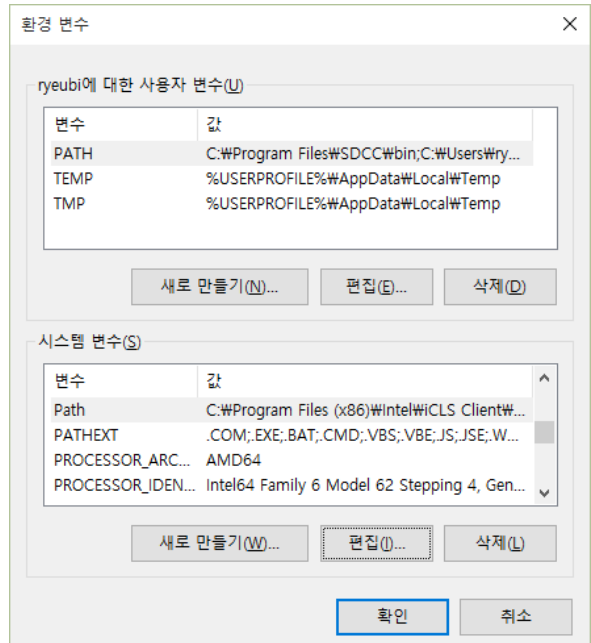

Path를 선택하고 아래와 같이 C:\Program Files (x86)\nodejs\ 를 추가하고 확인 버튼을 누른다.

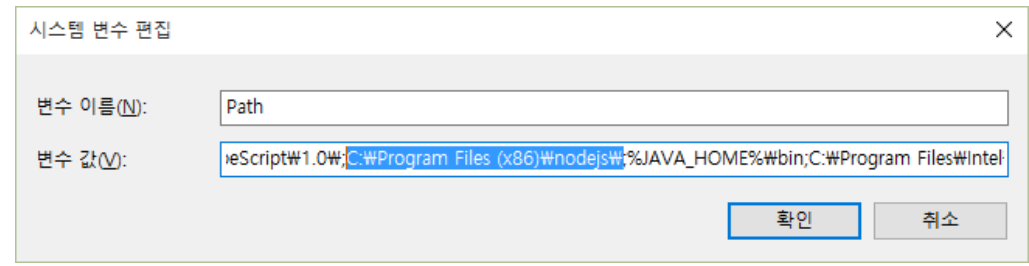

노드가 제대로 설치가 되었는지 확인한다. Node.js는 대화형 cli를 제공한다.

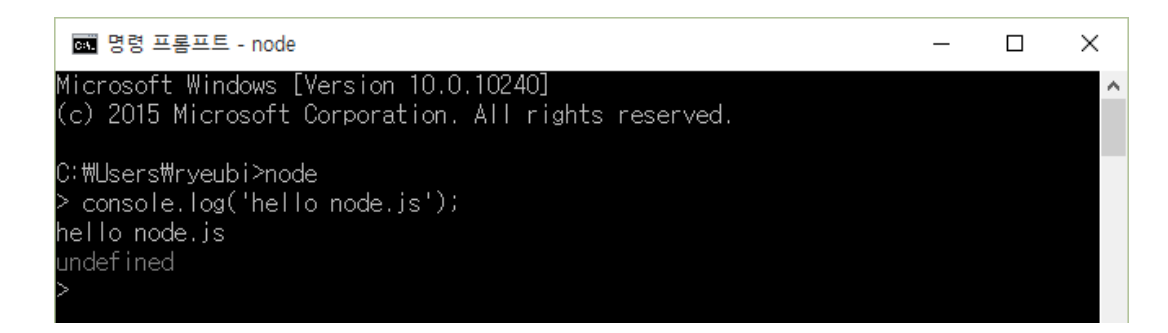

위와 같이 실행이 되면 node.js가 제대로 설치가 된 것이다.

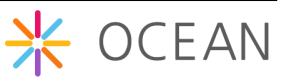

### <span id="page-34-0"></span>2.3. Mobius Yellow Turtle 설치

Mobius Yellow Turtle Platform은 OCEAN Alliance 가입사를 대상으로 Mobius 서버 플랫 폼 바이너리 및 소스를 공개하고 있다. Mobius Yellow Turtle 서버 플랫폼 압축 파일을 다 운로드 받은 후, 제공된 매뉴얼에 따라 Port 정보 등의 Configuration 정보를 설정한다.

OCEAN Alliance 사이트[\(http://www.iotocean.org\)](http://www.iotocean.org/)에 접속하여 아래와 Mobius Yellow Turtle 서버 파일 다운로드한다.

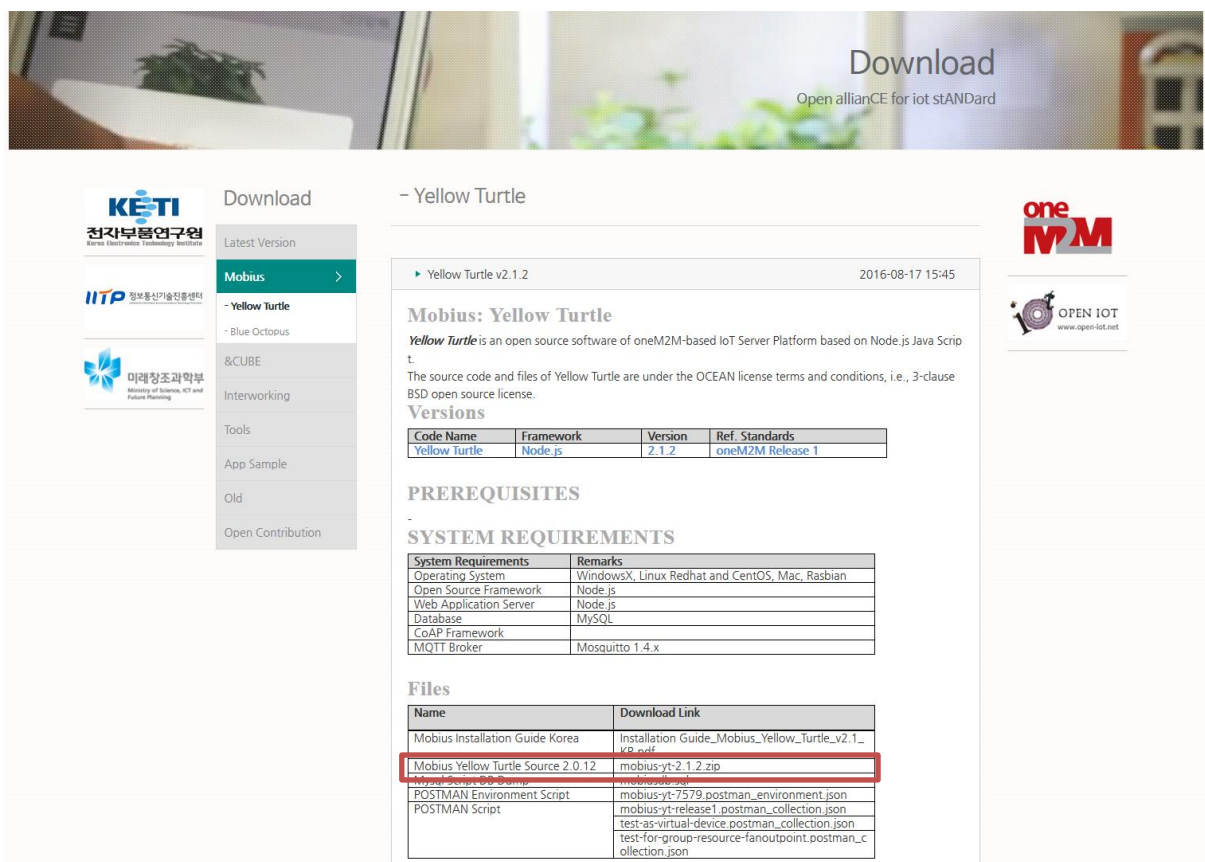

다운로드한 파일을 적당한 곳에서 압축을 풀면 다음과 같이 node.js 버전의 Mobius 파 일들을 볼 수 있다. Node.js는 별도의 컴파일 과정이 필요하지 않으므로 바로 압축을 푼 후 실행할 수 있다. 이전의 MySQL과 Node.js가 제대로 설치가 되어 있다면 Mobius Yellow Turtle 에 사용된 node.js 모듈을 설치하면 별도의 작업없이 실행이 가능하다.

<sub>n</sub> mobius **图** app.js mobius.js가 Mobius의 메인 코드를 실행하는 **AT** conf.json 파일이다. app.js는 대문역할과 라우팅 역할을**图** mobius.js \* OCEAN pxy\_mqtt.js **多** wdt.js

수행하는 메인 코드이다. mobius 폴더에 있는 파일들이 실제 패킷을 처리하고 DB 엑세 스와 응답을 수행하는 코드들이다.

현재는 추가적인 node.js 모듈들이 설치가 되어있지 않아 에러가 날 것이다. 다음과 같이 명령 프롬프트를 실행시키고 npm 툴을 이용해 필요한 모듈을 설치해야 한다. package.json 파일에 필요한 모듈 리스트를 가지고 있다.

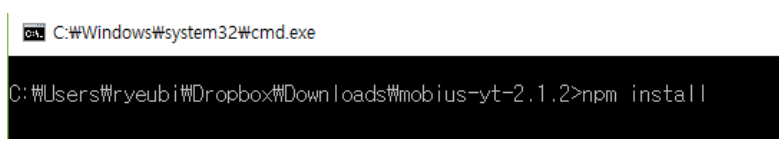

위와 같이 npm install 을 입력하고 엔터를 치면 아래와 같이 필요한 모듈들이 설치가 된 다.

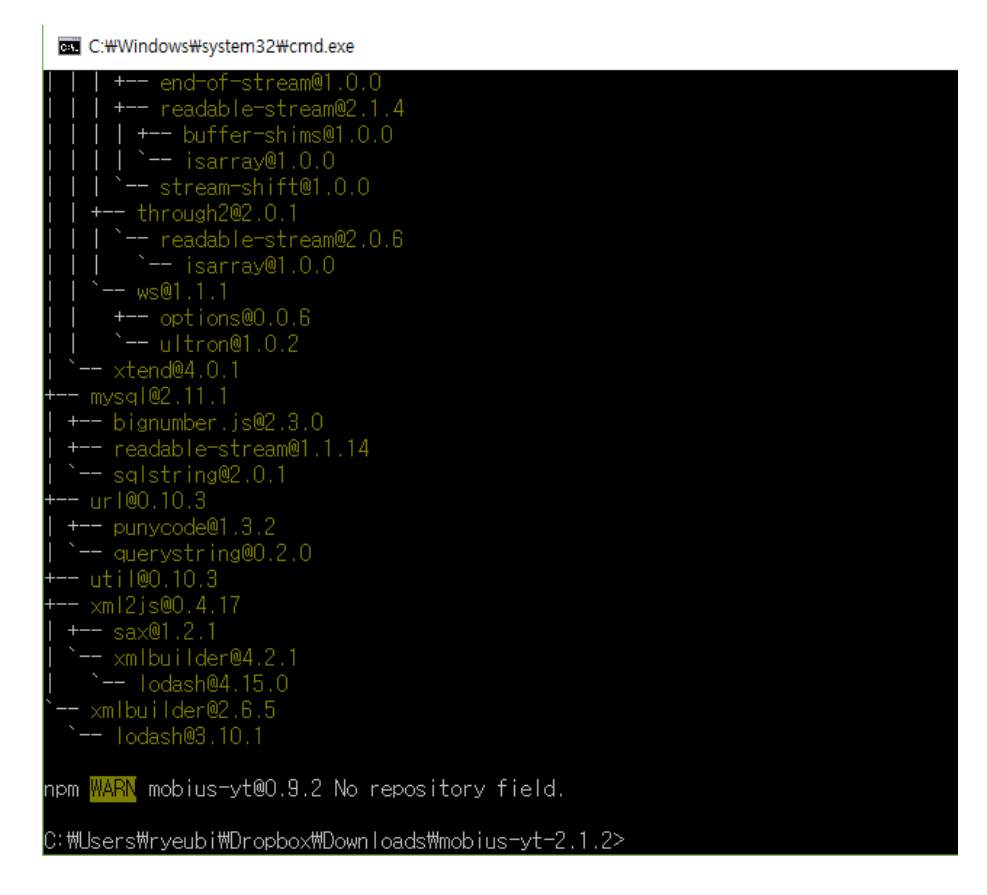

이렇게 설치가 되면 다음 그림과 같이 node\_modules 폴더가 생긴 것을 볼 수 있다.

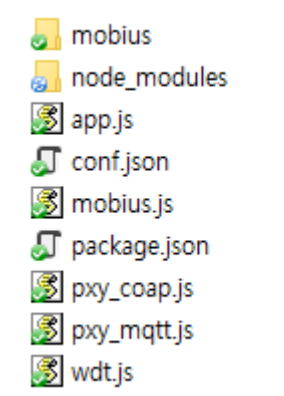

이제 모듈 설치가 끝났으니 다음과 같이 node mobius.js를 실행하면 Mobius Yellow Turtle 서 버 플랫폼 설치가 완료된다.

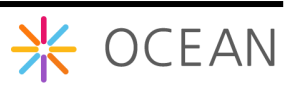

## <span id="page-36-0"></span>3.Mobius Yellow Turtle 플랫폼 구동

Mobius 서버 설치까지 정상적으로 설치된 후 Mobius를 구동하기 전에 환경 설정을 해 야 정상적으로 구동할 수 있다.

## <span id="page-36-1"></span>3.1. 환경설정

Mobius Yellow Turtle의 환경 설정은 conf.json 파일을 통해 설정을 변경할 수 있다.

```
天
     "csebaseport": "7579",
     "dbpass": "keti123"
93
```
Mobius Yellow Turtle 구동 시 필요한 설정은 위와 같이 Mobius가 오픈하는 포트 번호와 환경구축 시 설치한 MySQL 데이터베이스 접근 암호를 설정해줘야 한다.

위의 정보를 구축하고자 하는 설정 정보로 업데이트를 한 후 아래와 같이 설치된 폴더에 서 'node mobius.js' 명령어를 실행하여 Mobius Yellow Turtle 서버 플랫폼을 구동할 수 있다.

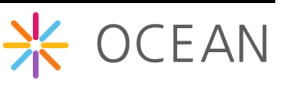

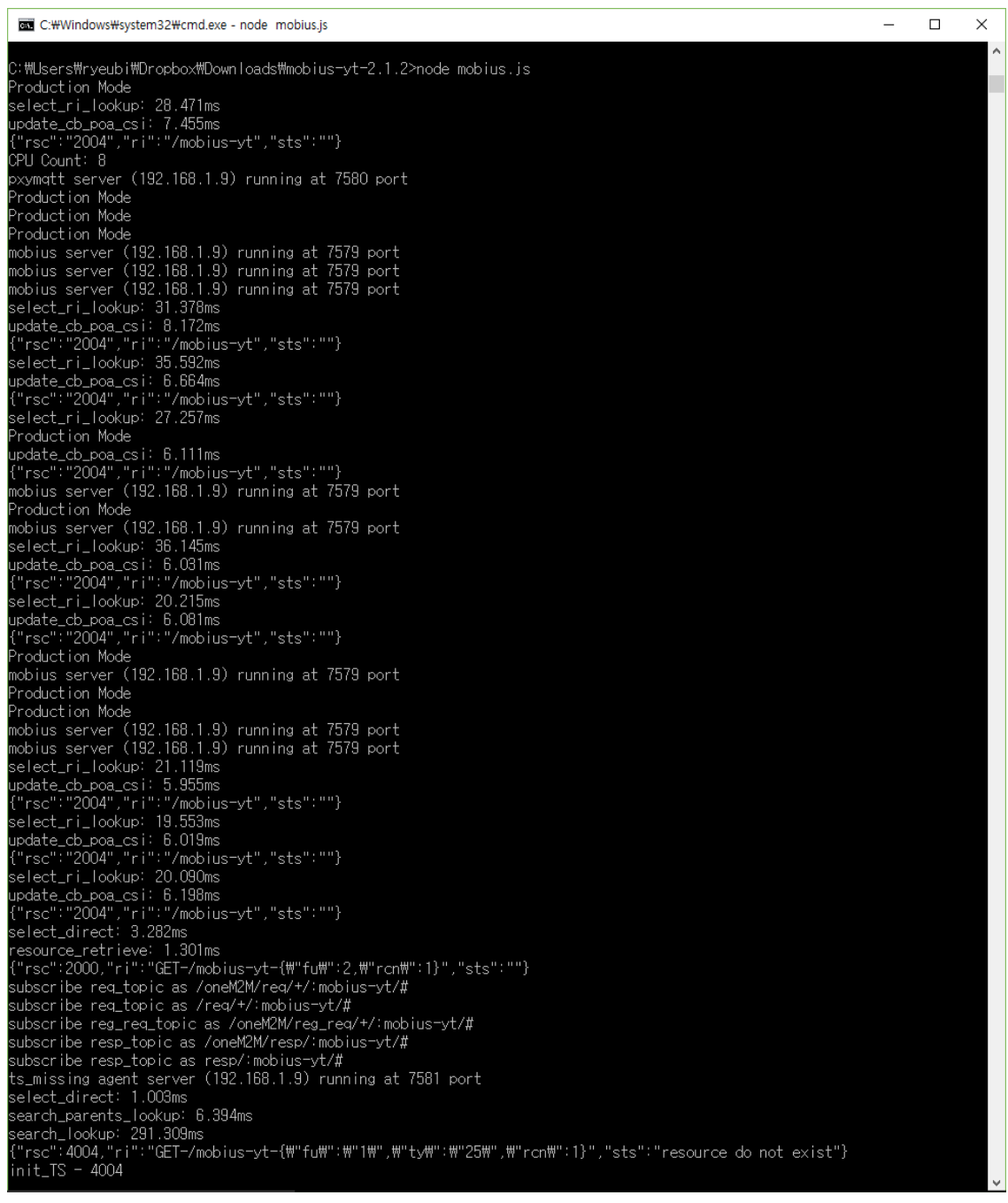

추가적으로 설정을 변경하고 싶다면 직접 소스를 변경하여야 한다. 추가적인 설정변경은 mobius.js 파일을 통해 이루어 진다. mobius.js 파일에 보면 다음과 같다.

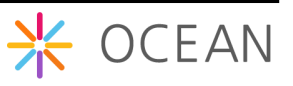

```
// my CSE information
global.usecsetype = 'in'; // select 'in' or 'mn' or asn'<br>global.usecsebase = 'mobius-yt';<br>global.usecseid = 'mobius-yt';<br>global.usecsebaseport = conf.csebaseport;
global.usedbhost
                                      = 'localhost';
global.usedbpass
                                        = conf.dbpass;
global.usepxymqttport = '7580';<br>global.usetsagentport = '7581';
global.usemqttbroker = 'localhost'; // mqttbroker for mobius
```
mobius.js 서버의 정보 설정

- o usecsetype: 서버 타입, Mobius 는 IN-CSE 로써 'in'으로 입력되어야 한다.
- o usecsebase: Mobius 에 대한 CSEBase 이름을 나타낸다. 디폴트로 mobiusyt 로 되어 있다.
- o usecseid: Mobius 에 대한 cseid 를 입력한다. cseid 는 '/'로 시작하여야 하며, 디폴트로 csebase 이름 앞에 '/'를 붙여서 사용한다.
- o usedbhost: DB 서버 주소, 디폴트로 localhost 를 사용한다.
- o usemqttbroker: mqtt broker 호스트 주소, 디폴트로 localhost 를 사용한다.

### <span id="page-38-0"></span>3.2. 테스트

크롬 확장 프로그램인 Postman을 활용하여 직접 구축한 Mobius Yellow Turtle을 테스트 할 수 있다.

아래와 같이 크롬 브라우저에서 설정 메뉴를 선택하고 설정화면의 확장 프로그램 탭에서 "더 많은 확장 프로그램 다운로드"를 선택한다. 검색란에 "postman rest client"를 입력하 고 Postman을 찾아 설치할 수 있다.

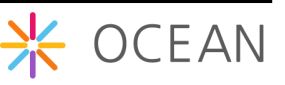

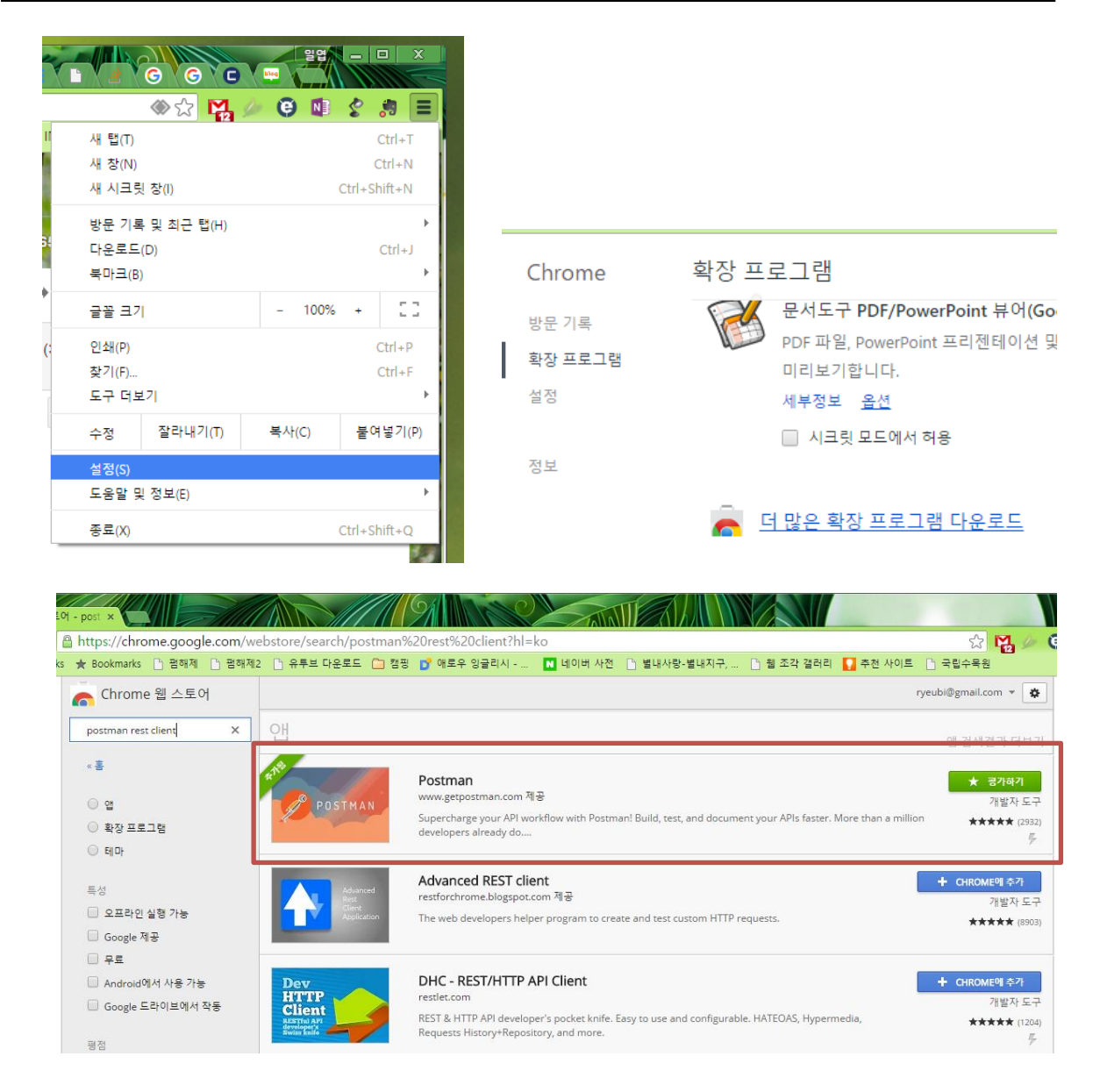

Postman을 설치하면 아래와 같이 실행이 된다. Mobius Yellow Turtle 테스트를 위해 OCEAN에서 미리 만들어둔 스크립트를 다운받아 Import 한다. Import 하는 방법은 그림 과 같이 Collections 탭을 선택하고 바로 오른쪽 위에 Import 메뉴를 선택한다. Import를 위한 창이 열리면 Upload files 탭의 파일 선택을 눌러 OCEAN에서 다운로드 받은 스크 립트 파일을 선택하고 import 한다.

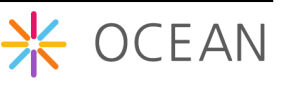

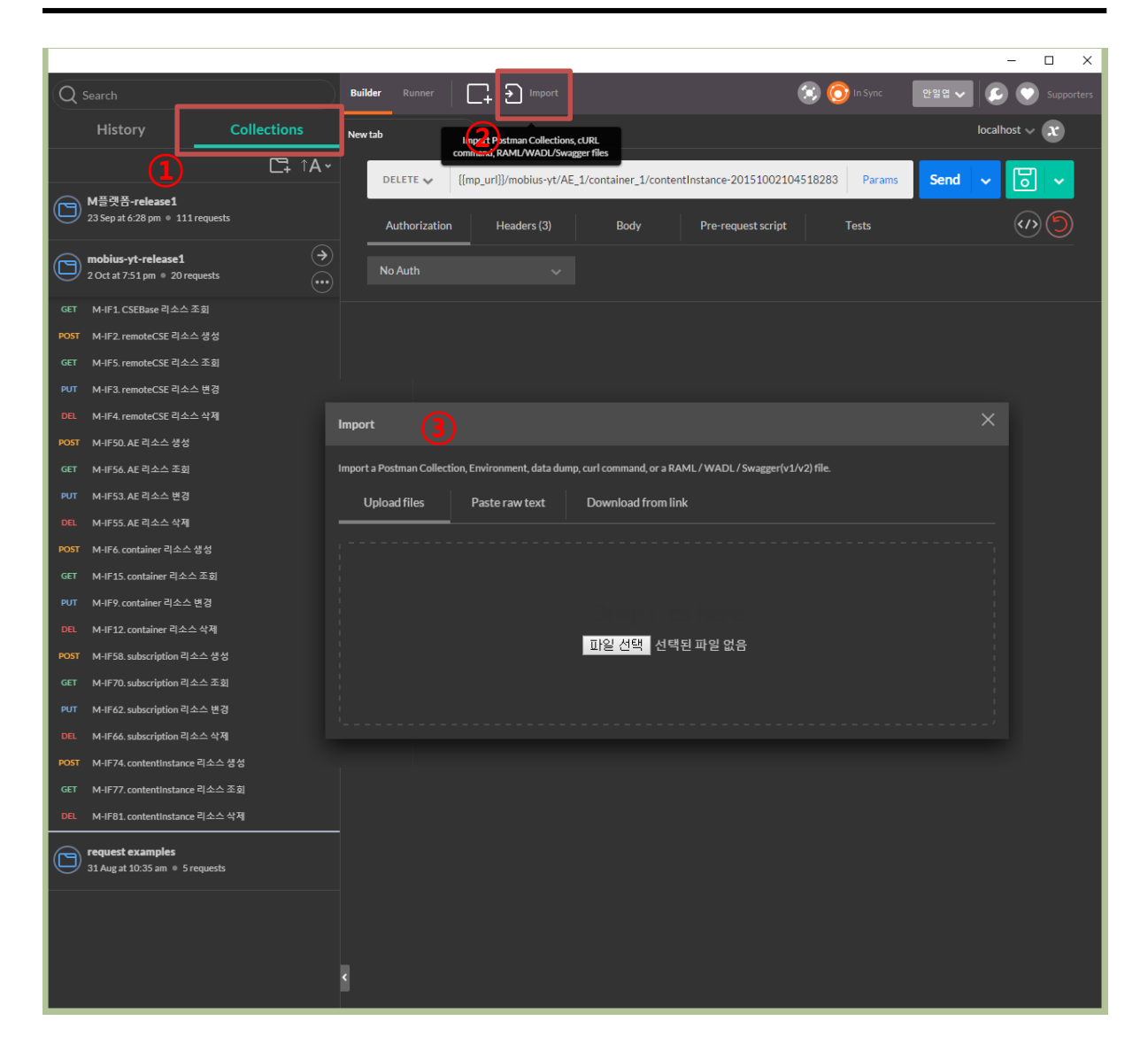

Import가 성공하면 아래 그림처럼 왼쪽에 Mobius-yt-release1 이라는 콜렉션 탭이 생성 이 될 것이다. 이 테스트 스크립트는 현재 지원되는 리소스의 CRUD를 할 수 있도록 정 리를 해 둔 것이고 xml 데이터 포맷으로 테스트 할 수 있도록 설정되어 있다.

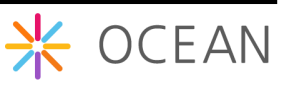

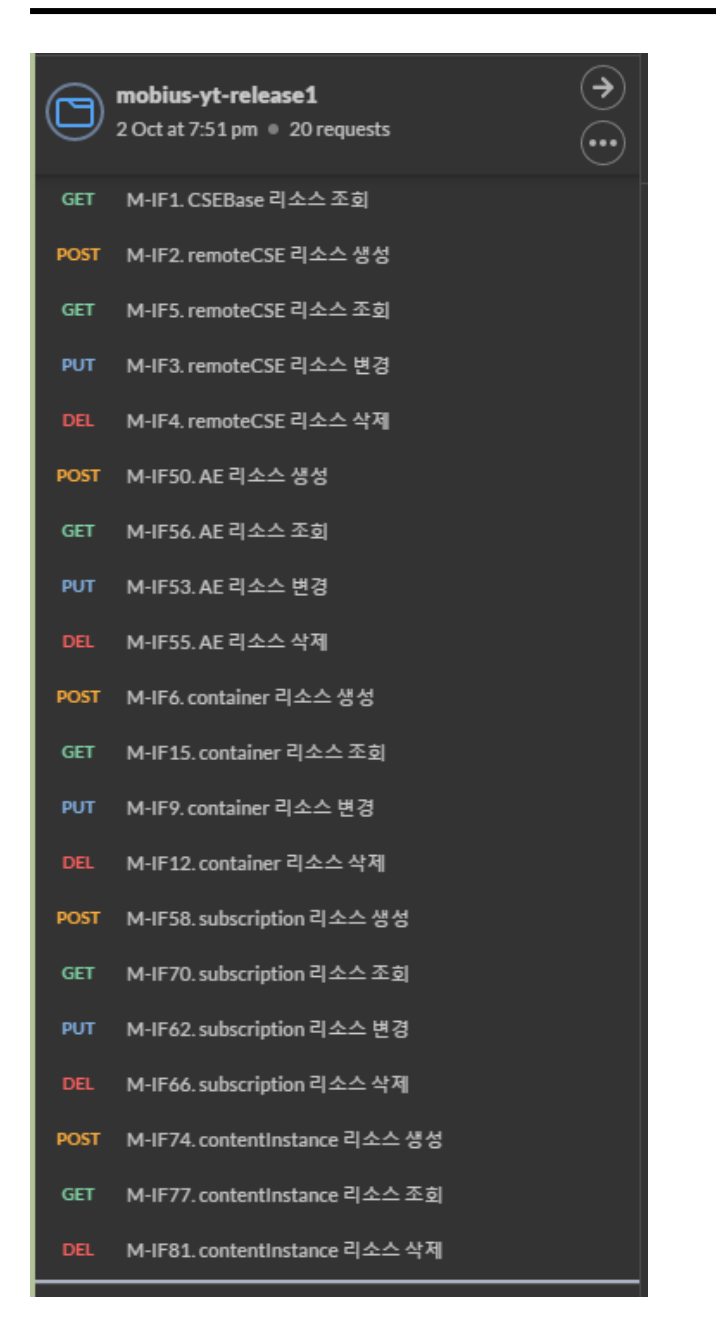

테스트를 위해 직접 구축한 서버 정보를 입력해야 하는데 아래 그림과 같이 주소창에서 {{mp\_url}} 값을 설정해 주어야 한다. {{mp\_url}} 대신에 http://(직접구축한서버주소):포트번 호를 입력하여 사용할 수 있다.

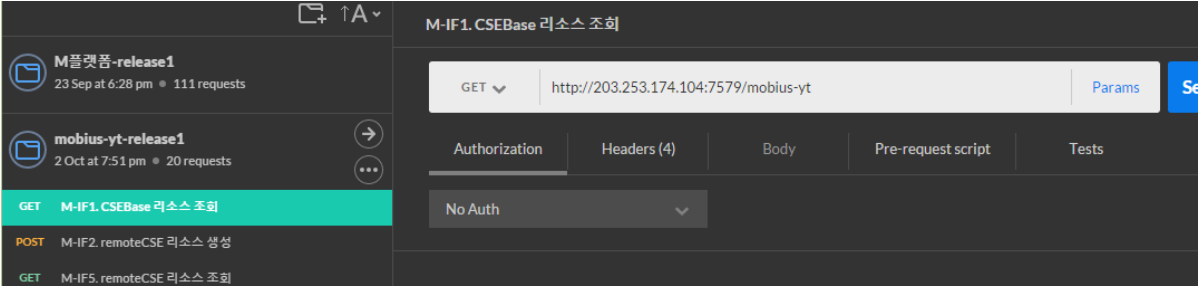

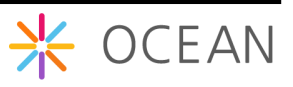

그러면, {{mp\_url}} 설정하는 방법은 아래와 같다.

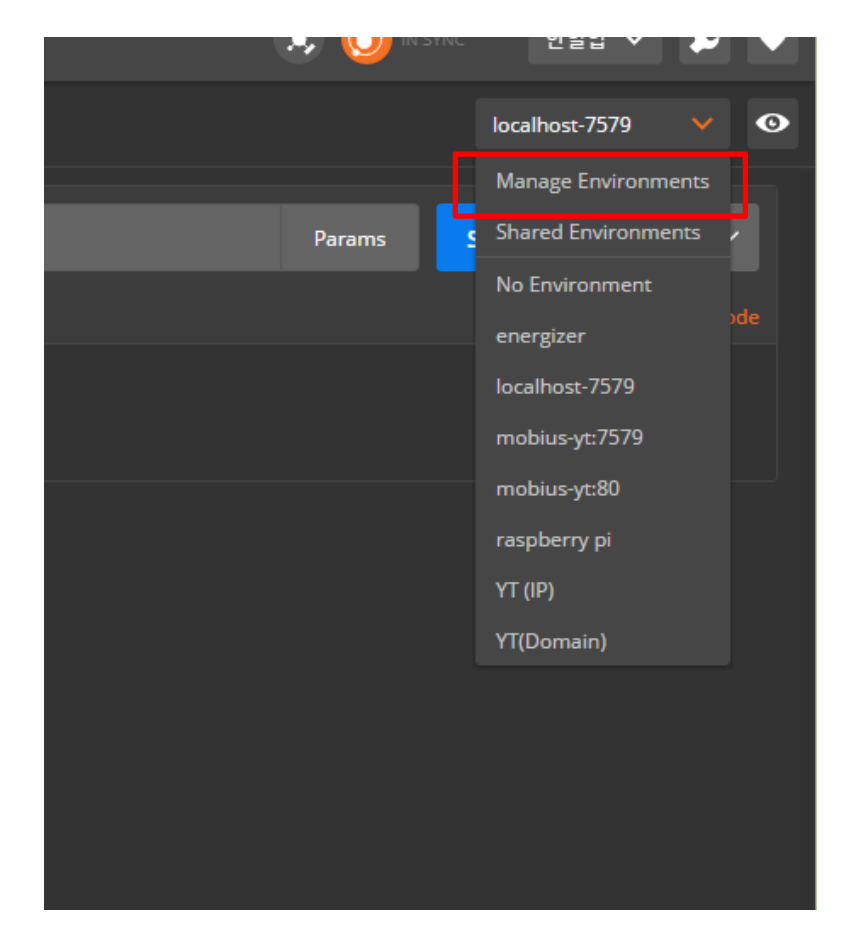

포스트맨 창에서 오른쪽 위에 보면 설정할 수 있는 리스트박스가 있고 이를 선택하면 그 림과 같이 리스트 메뉴가 나온다. 이 때 Manage Environments 를 선택한다.

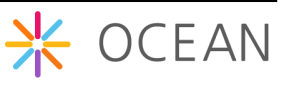

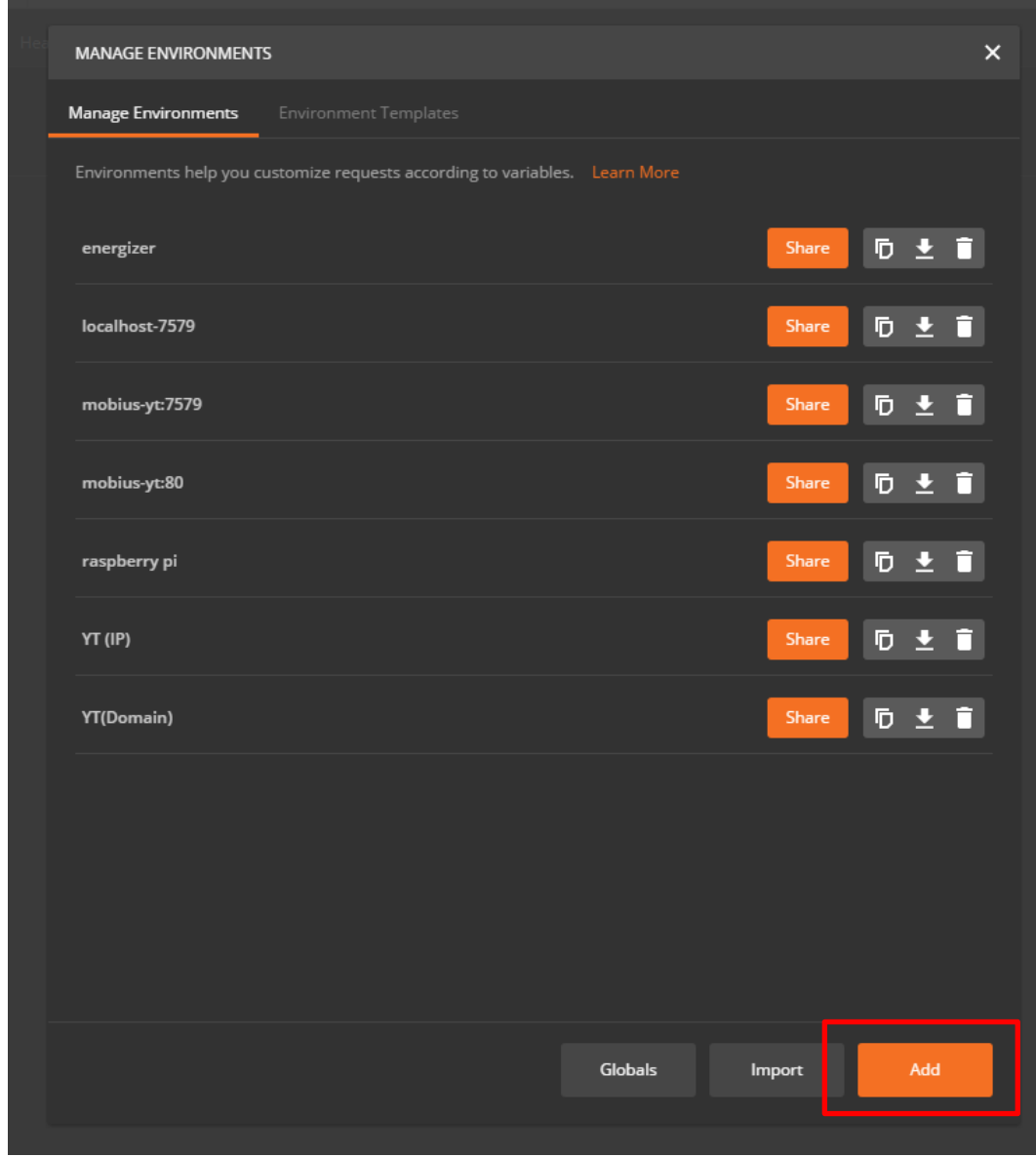

설정 창이 나오면 Add 버튼을 눌러 아래와 같이 {{mp\_url}} 값을 입력한다.

○<sup>1</sup> 설정에 대한 이름을 입력한다. (mobius-yt:7579)

○<sup>2</sup> mp\_url 이라고 입력한다.

○<sup>3</sup> 접속하고자 하는 서버 주소를 입력한다. [\(http://yt.iotmobius.com:7579\)](http://yt.iotmobius.com:7579/)

설정이 완료되면 Add 버튼을 눌러 추가하고 창을 닫는다.

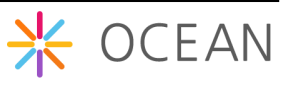

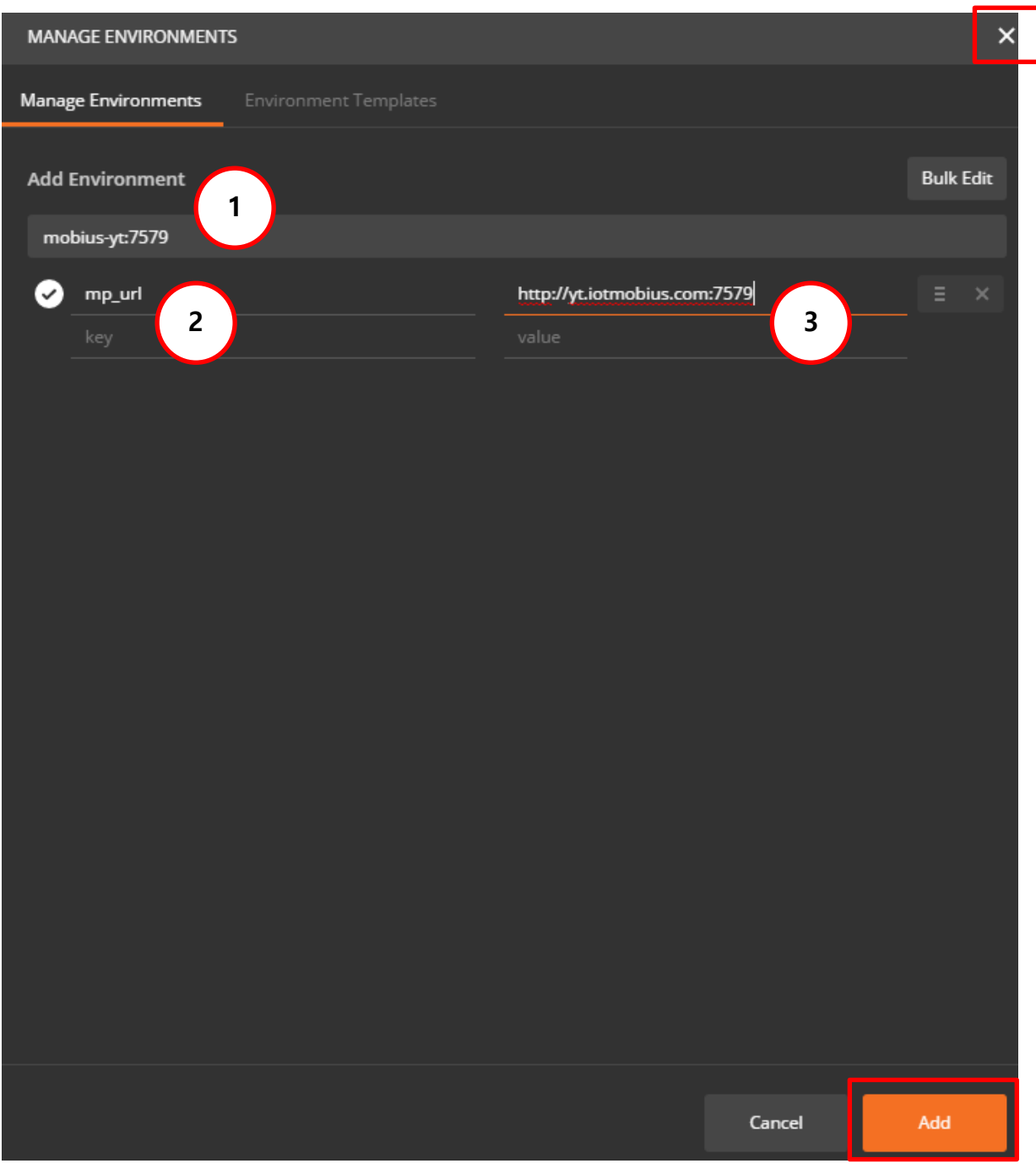

다시 포스트맨 창으로 돌아와서 리스트 박스에서 방금 추가한 설정을 선택하면

이후 매번 주소를 입력할 필요없이 배포한 스크립트를 사용할 수 있다.

이와 별개로 추가적으로 OCEAN 사이트에 공개된 환경변수 스크립트를 입포트 하여 사 용하는 방법을 소개한다.

먼저 아래와 같이 OCEAN 사이트에서 Postman 환경 변수 스크립트를 다운로드한다.

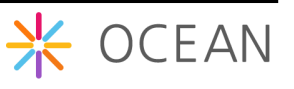

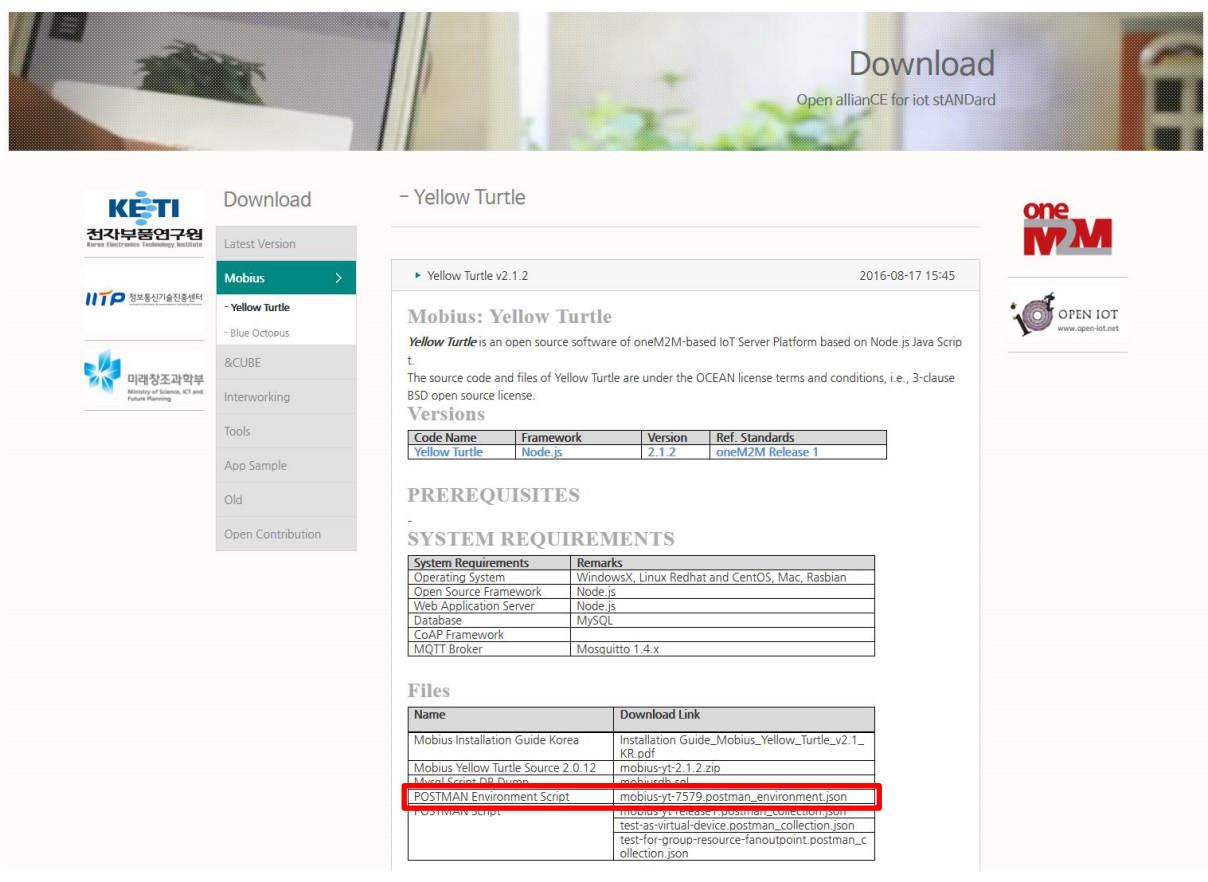

이후 Postman 프로그램에서 위와 동일한 방법으로 환경변수 세팅 창을 띄운다.

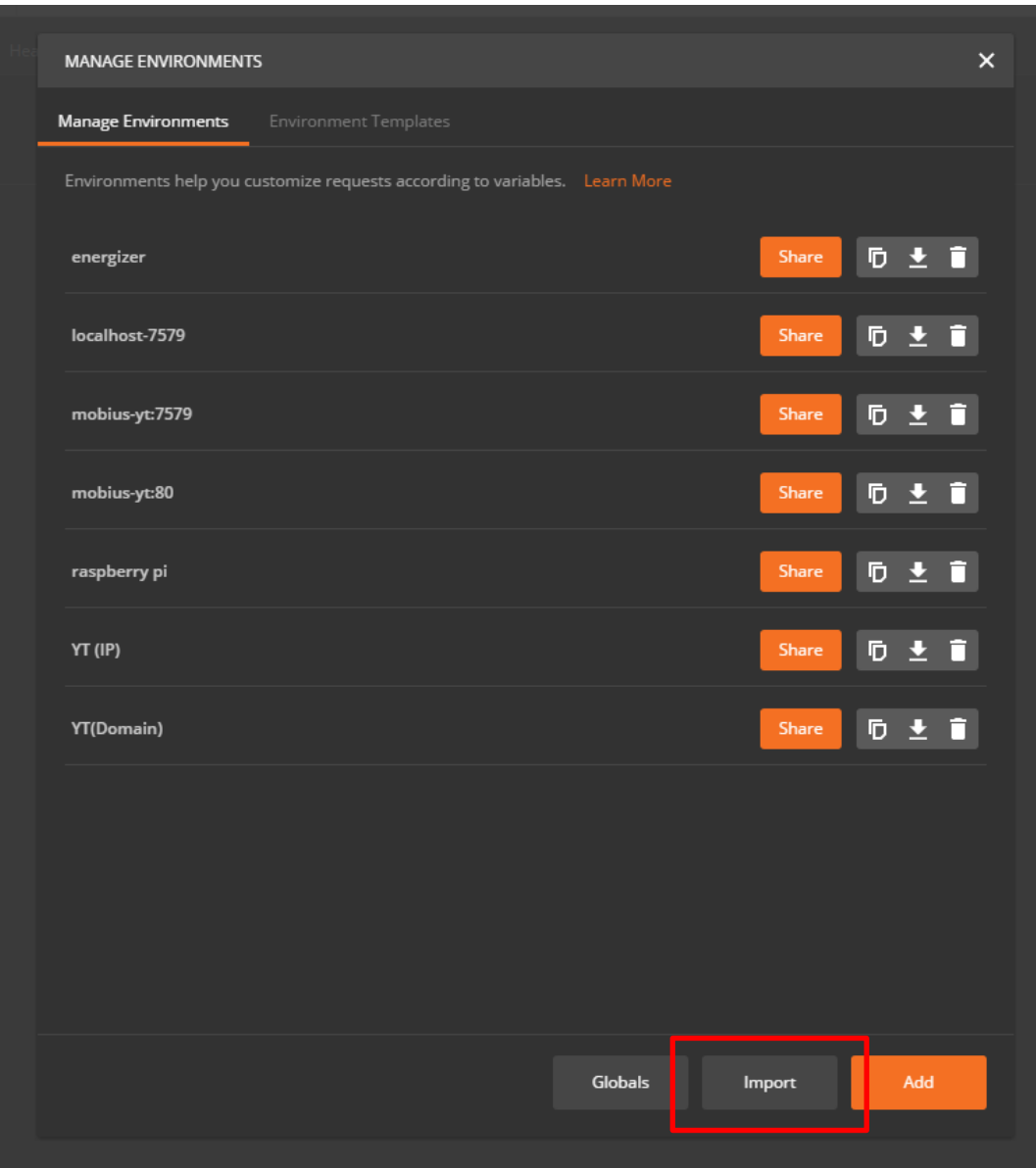

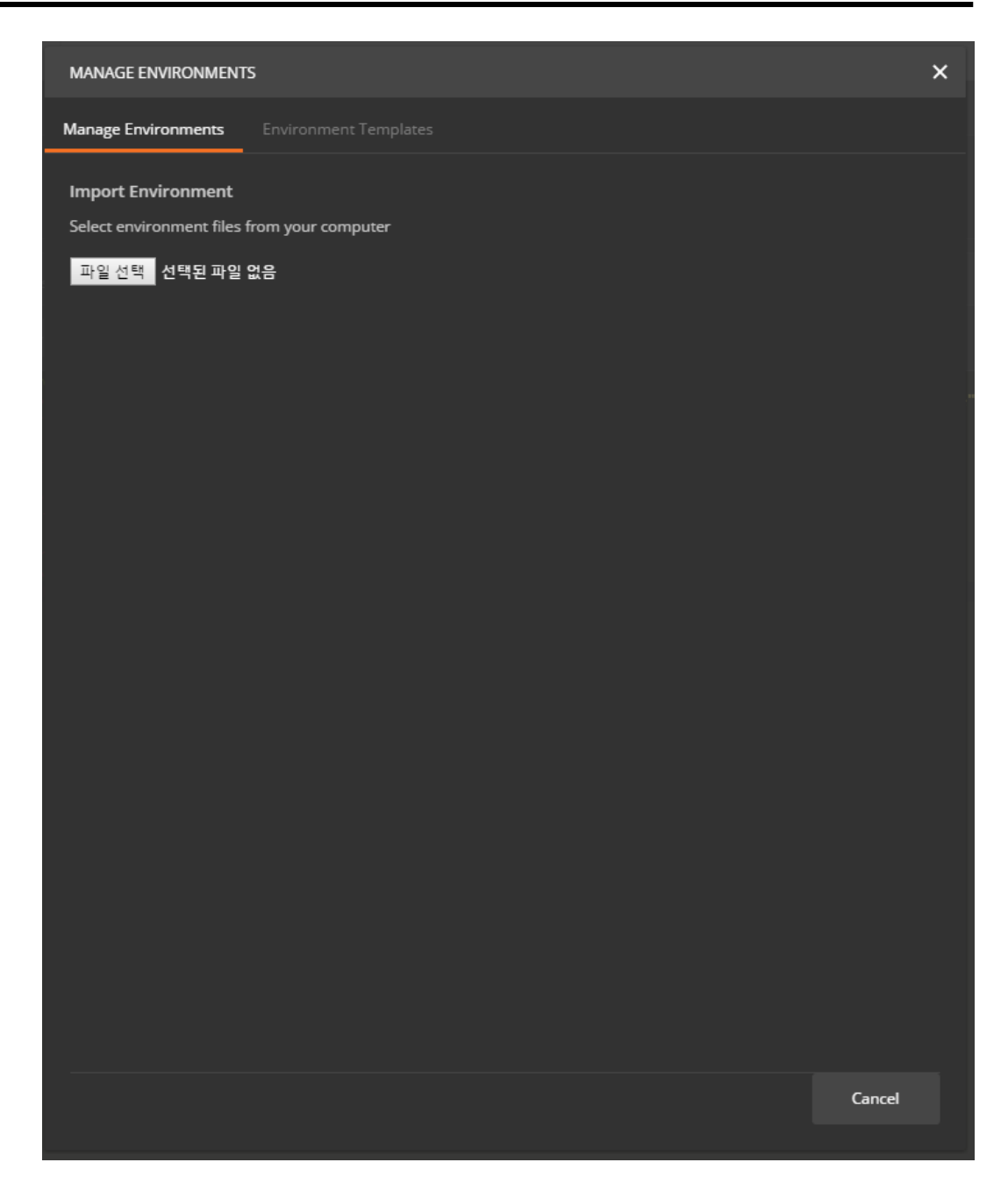

이번에는 Import 버튼을 눌러서 아래의 창이 나타나면 OCEAN에서 다운로드받은 환경변 수 파일을 불러온다. 다운로드 받은 포스트맨 환경변수 저장 파일은 mobius-yt-7579.postman\_environment.json 이다. 저장된 폴더로 가서 파일을 선택한 후 열기 버튼 을 누르면 다시 위와 같은 관리창으로 돌아오고 환경 정보가 Import 된 것을 확인할 수 있을 것이다.

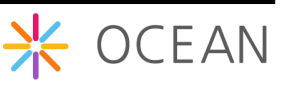